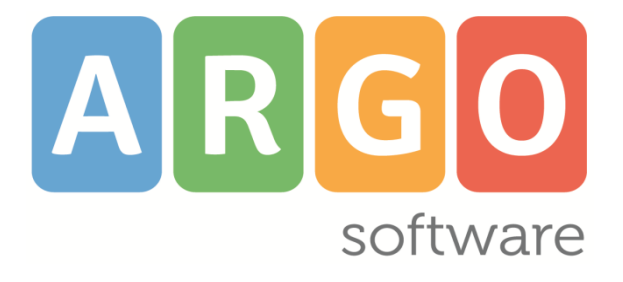

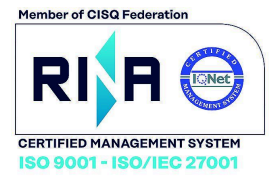

# did<sup>UP</sup>

### **il registro elettronico Argo**

**Applicazione web per browser e tablet iOS e Android**

# Raccolta delle variazioni più recenti

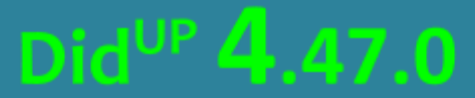

Aggiornato al 28/04/2025

## **Sommario**

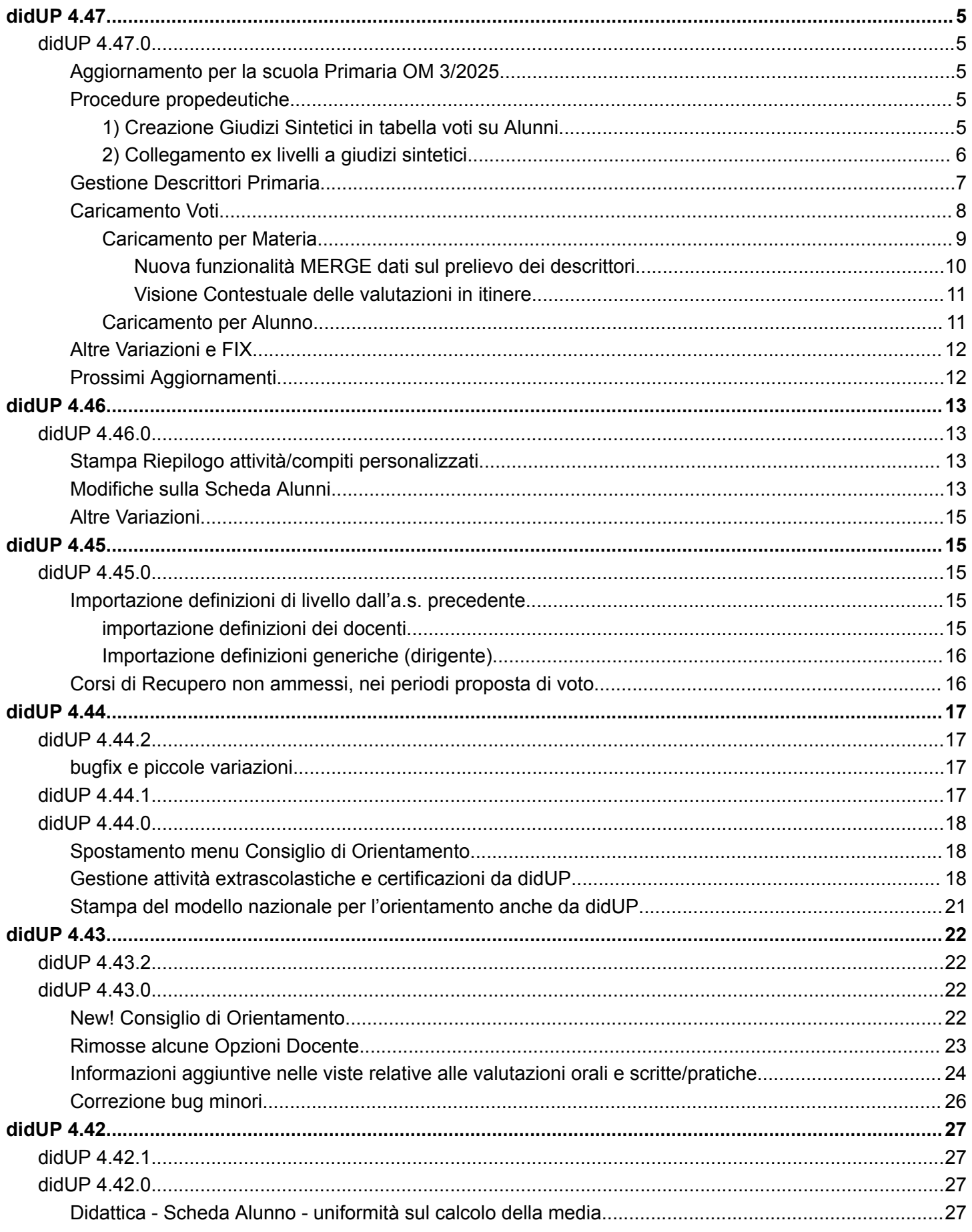

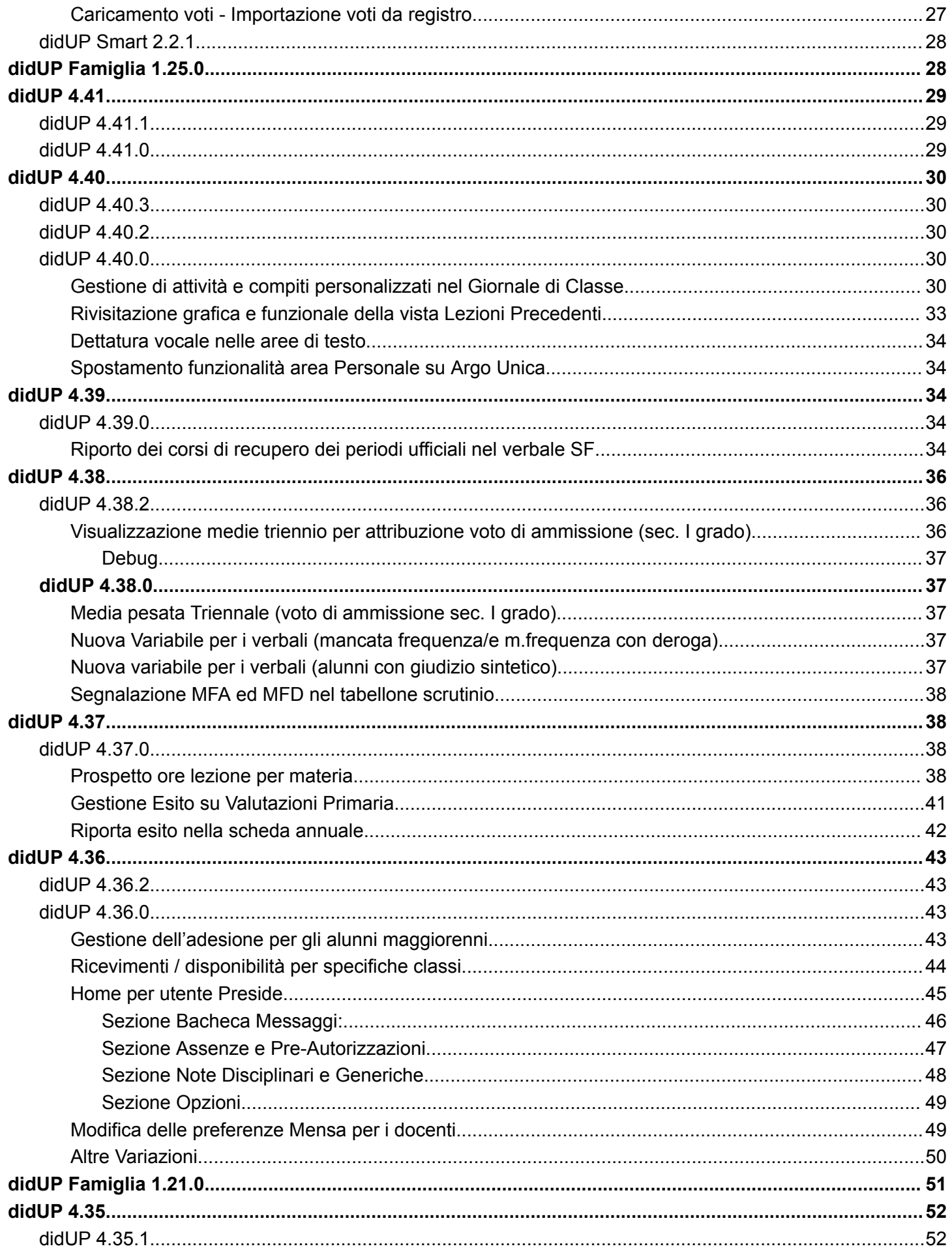

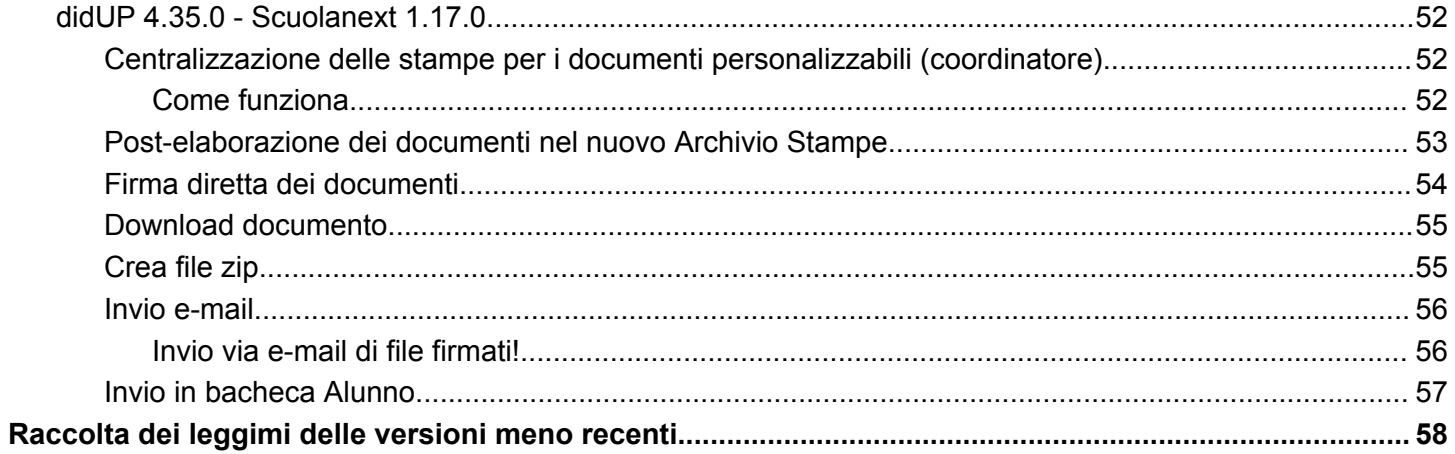

# <span id="page-4-0"></span>**did UP 4.47**

# <span id="page-4-1"></span>**did UP 4.47.0**

28/04/2025

### <span id="page-4-2"></span>**Aggiornamento per la scuola Primaria OM 3/2025**

#### **Questa versione introduce le variazioni relative alla scuola Primaria dell'OM 9 Gennaio 2025 n.3.**

- Allo scrutinio finale, si torna a utilizzare la procedura di **caricamento voti,** che gestivamo prima del DM 172/2020, con alcune varianti.
- La procedura Definizioni di Livello diventa *Descrittori Primaria*, e ci consente di gestire le descrizioni da collegare ai nuovi *giudizi sintetic*i.
- La proc. Valutazione Primaria diventa **Val. Primaria (2023/24)** e resterà disponibile, per i soli periodi intermedi del 2024 e per accedere allo scrutinio storico del 2023/24.

#### Scrutini

- □ Caricamento Voti
- $\equiv$  Descrittori Primaria
- **コ** Val. Primaria (2023-24)
- G Giudizi

### <span id="page-4-3"></span>**Procedure propedeutiche**

<span id="page-4-4"></span>Prima di accedere alla gestione dei voti è però necessario effettuare delle procedure propedeutiche:

#### **1) Creazione Giudizi Sintetici in tabella voti su Alunni**

÷

In primo luogo dovrete aggiungere, **su Alunni Web,** in tabella voti (qualora non lo avesse già fatto) i voti dell'OM 3/25, sotto forma di giudizio sintetico seguendo questo **schema.**

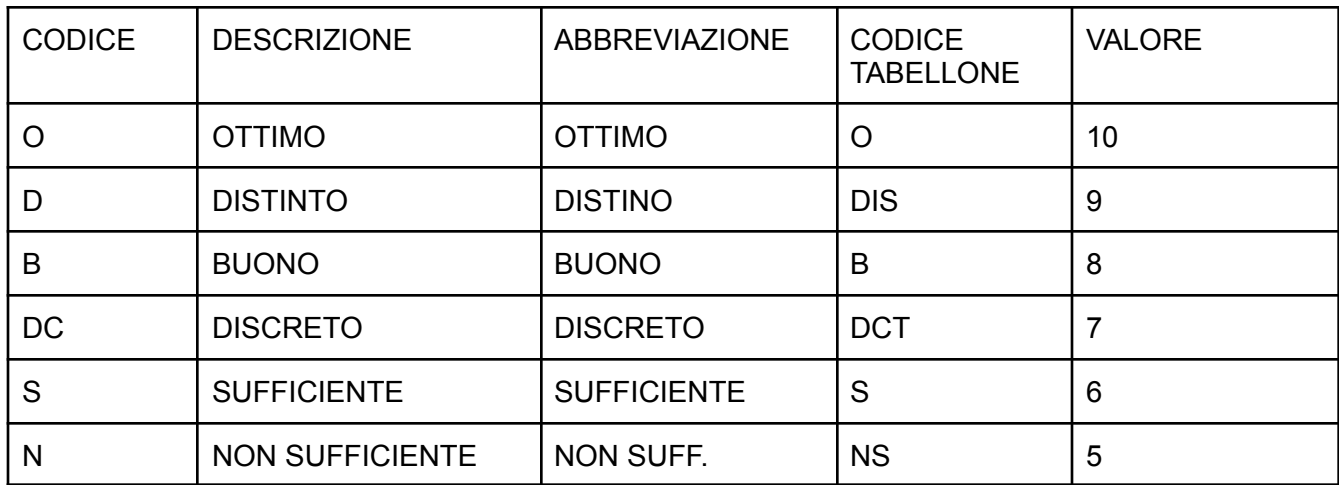

Fermo restando che le descrizioni del giudizio, dovranno essere quelle normative, ogni scuola può gestire i codici e i valori a propria discrezione; vi rammentiamo che nella primaria il valore in decimi del giudizio è un dato puramente indicativo e del tutto ininfluente ai fini della valutazione.

#### <span id="page-5-0"></span>**2) Collegamento ex livelli a giudizi sintetici**

#### **Le ex-definizioni di livello, vanno collegate ai nuovi giudizi sintetici, con una nuova funzione di assegnazione massiva.**

- il dirigente (per le definizioni di livello create da lui o dai suoi assistenti per tutta la scuola)
- e/o il docente (per le proprie definizioni di livello),

accede alla procedura *Descrittori Primaria*, sceglie una materia, e quindi:

- 1. inserisce in alto un filtro "ex-livello", ad es. "Avanzato"
- 2. seleziona i descrittori che intende collegare a un *certo giudizio sintetico*, ad es. *"Ottimo"*

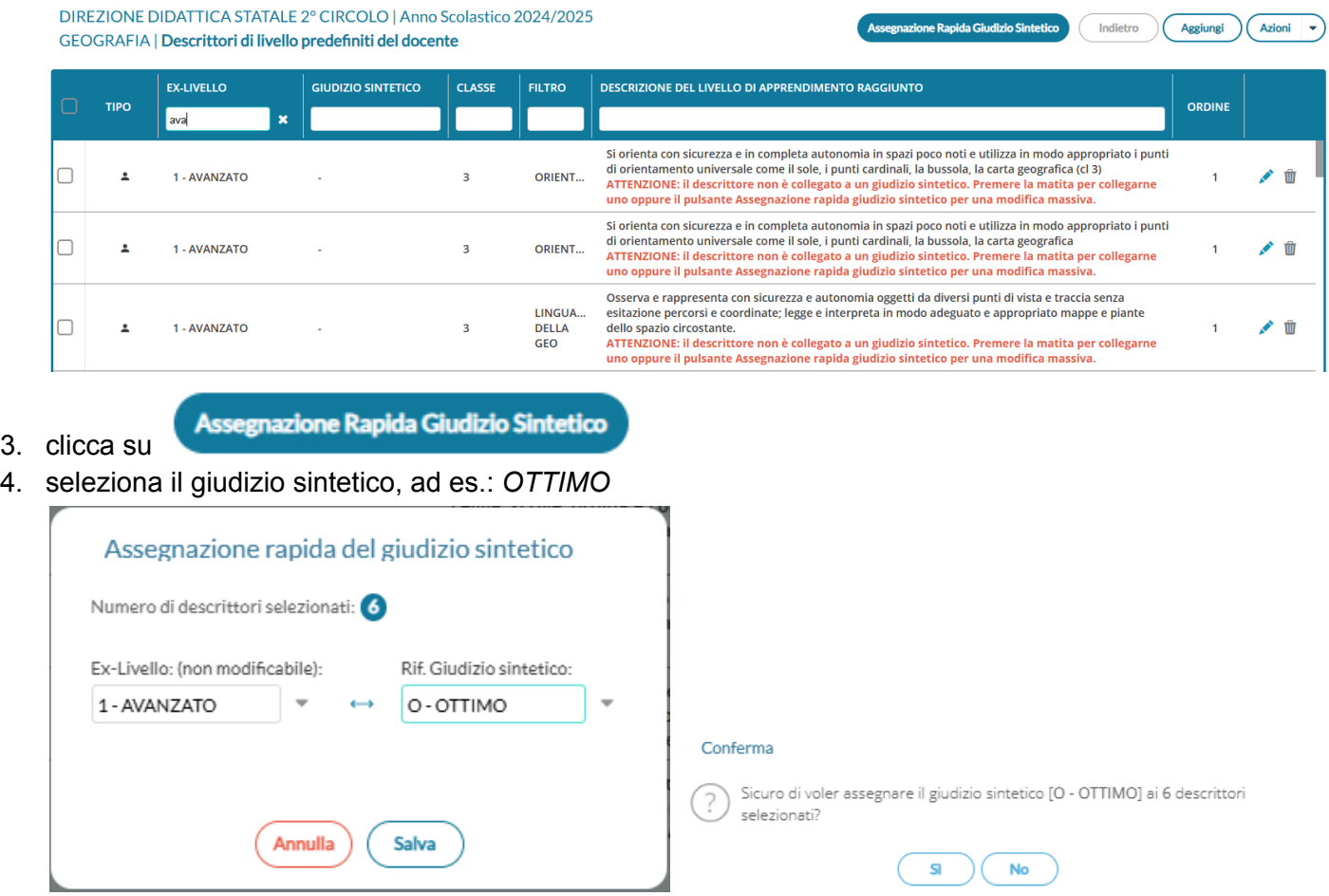

5. Salvando, i descrittori verranno correlati al giudizio *ottimo* e potranno essere richiamati successivamente, in fase di scrutinio, per comporre la descrizione del giudizio *per materia.*

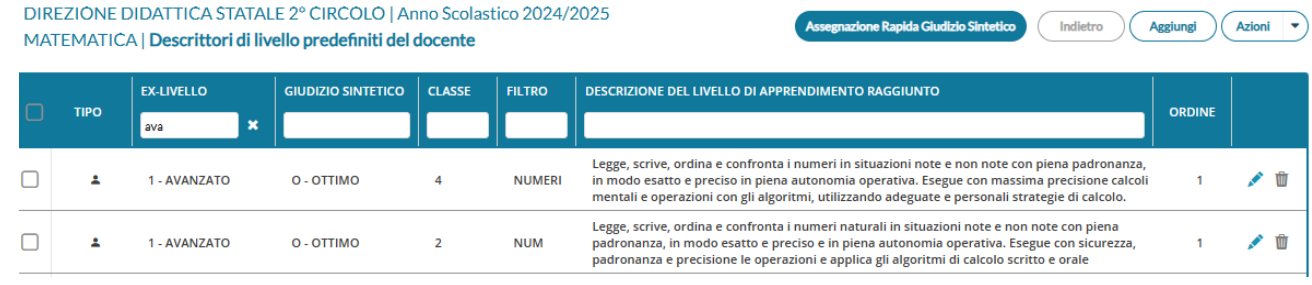

#### **L'operazione va ripetuta per tutte le ex definizioni di livello.**

Poiché c'è una evidente disparità nei gradi di apprendimento tra la vecchia valutazione del DM 172/2020 con quella dell' OM 3/2025, Vi consigliamo di operare in questo modo:

- per l'ex livello "avanzato", selezionate separatamente i descrittori da collegare a "Ottimo" e quelli che da collegare a "Distinto"; quindi al primo gruppo assegnerete il giudizio "Ottimo" e al secondo gruppo il "Distinto".
- Utilizzate lo stesso metodo, per il livello "intermedio" che potrà essere collegato sia al "buono" che al "discreto", operando come sopra.
- Per il livello "sufficiente" e "in via di prima acquisizione" il problema non si pone perché il collegamento sarà rispettivamente con "Sufficiente" e "Non Sufficiente". Vi basterà filtrare per ex-livello, selezionarli tutti, e assegnare il giudizio sintetico corrispondente.

### <span id="page-6-0"></span>**Gestione Descrittori Primaria**

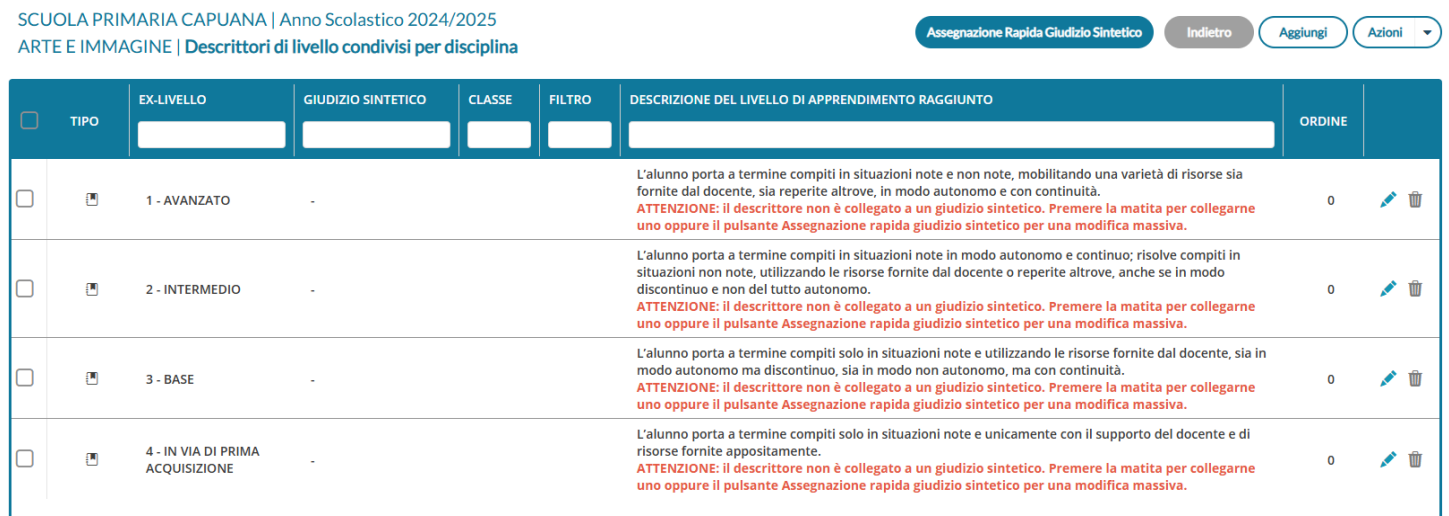

Oltre all'assegnazione Rapida Giudizio Sintetico, descritta nei paragrafi precedenti, è ovviamente possibile inserire nuovi descrittori e collegarli a un giudizio sintetico.

Per l'anno corrente resta obbligatoria anche l'indicazione dell'ex-livello (per compatibilità con gli scrutini intermedi).

#### Aggiungi descrittore livello di apprendimento

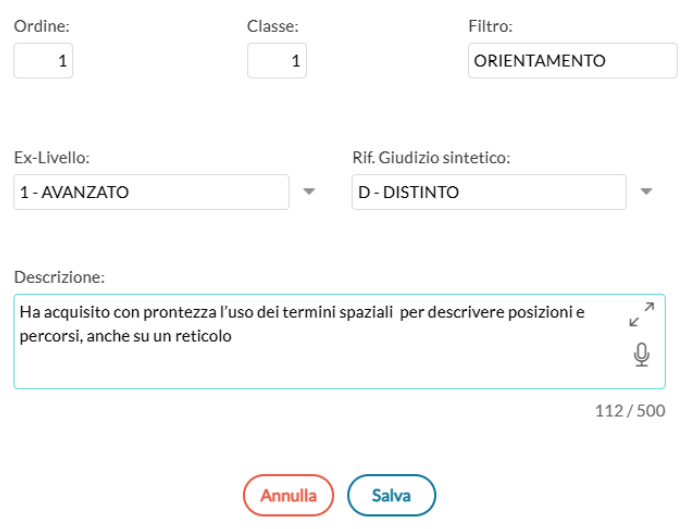

### <span id="page-7-0"></span>**Caricamento Voti**

Si accede al nuovo Scrutinio Primaria dal menu *Caricamento Voti.*

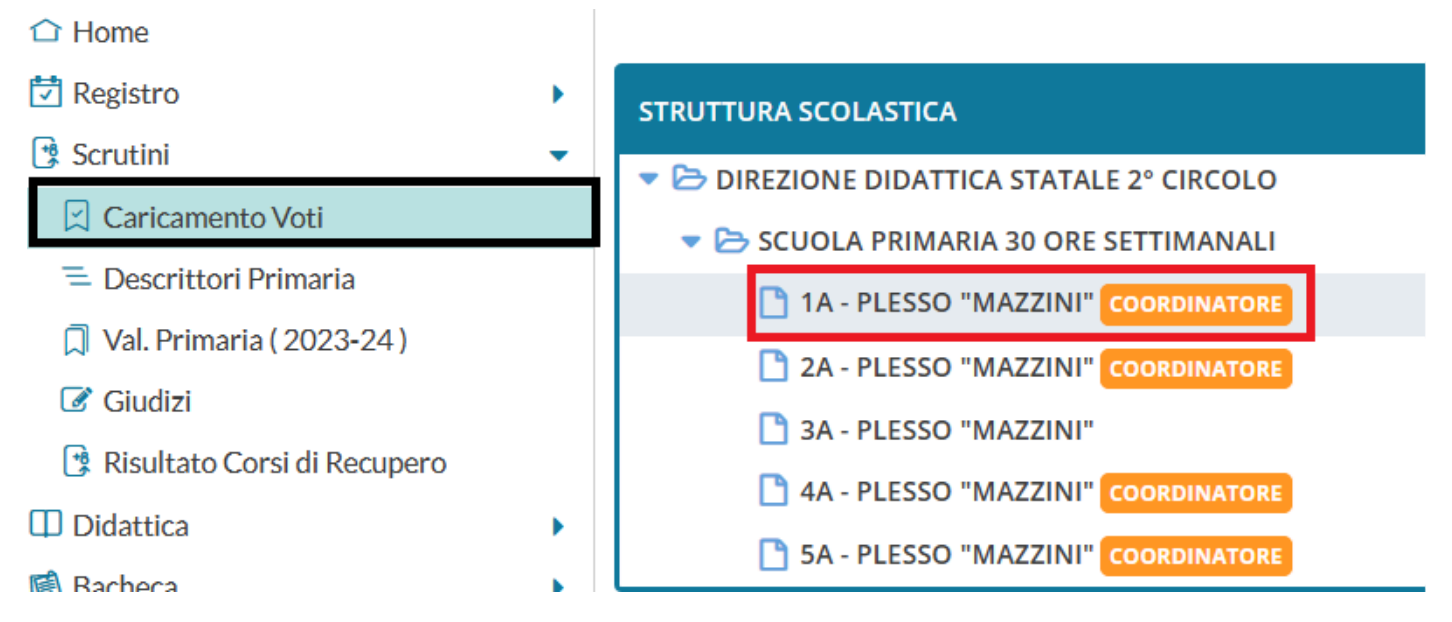

la gestione delle assenze per materia non è richiesta dalla normativa per la Primaria, per cui vi consigliamo per semplicità gestionale di selezionare *Solo Voti.*

#### Classe: 1A SCUOLA PRIMARIA 30 ORE SETTIMANALI PLESSO "MAZZINI"

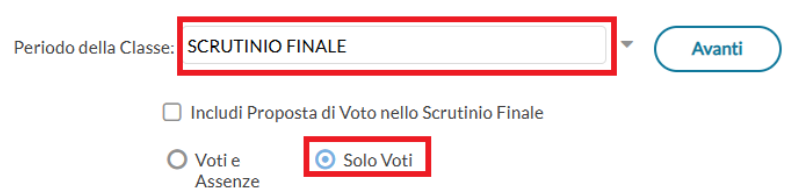

#### Il nuovo tabellone della primaria, è stato adeguato all'OM 3/25.

### Classe: 1A SCUOLA PRIMARIA 30 ORE SETTIMANALI PLESSO "MAZZINI"

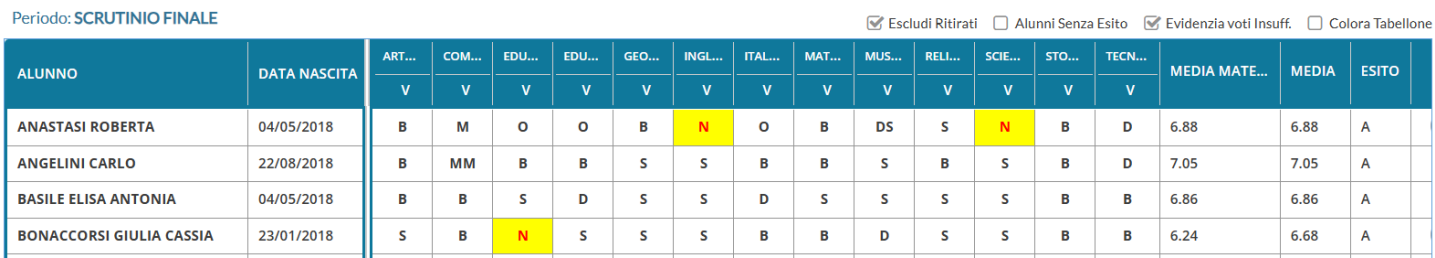

Cliccando come di consueto sul nome della materia o su quello dell'alunno, si procede rispettivamente con il caricamento per Materia o per Alunno.

#### <span id="page-8-0"></span>**Caricamento per Materia**

#### Classe: 1A SCUOLA PRIMARIA 30 ORE SETTIMANALI PLESSO "MAZZINI"

Periodo: SCRUTINIO FINALE - Materia: ITALIANO

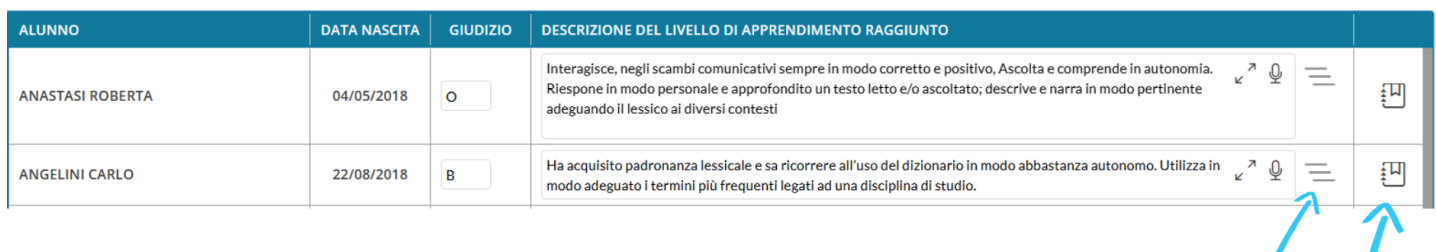

 $richiama$  i descrittori

Indietro

visualizza le valutazioni in itinere

**Blocca voti** 

Salva

Azioni Ġ,

Azioni  $\rightarrow$ 

Il pulsante consente di accedere ai descrittori che abbiamo previsto per **questa materia, giudizio sintetico e anno di corso.**

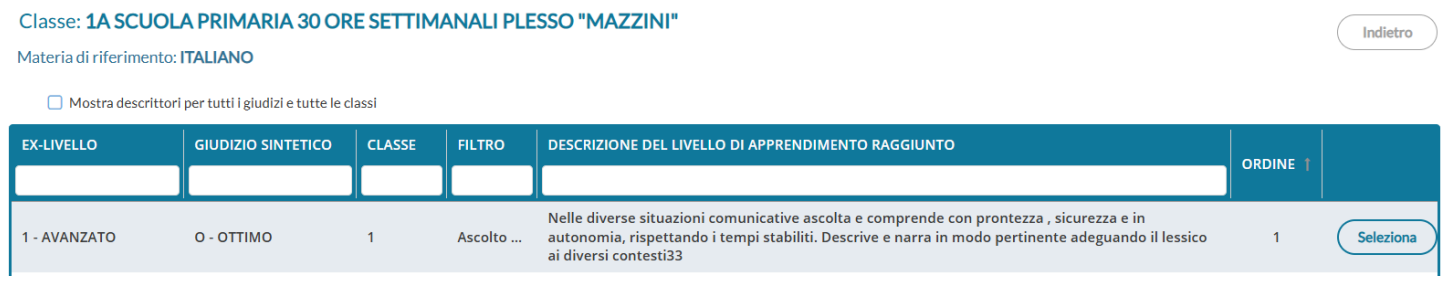

Se non esiste nemmeno un descrittore per quella materia, giudizio e anno di corso, appare un messaggio che aiuta il docente a proseguire mostrando tutti gli indicatori.

Nessun descrittore specifico per la materia o per l'anno di corso selezionati.

Prova a mostrarli tutti CLICCA QUI

Cliccando sul pulsante su descritto, oppure in alto su "*mostra descrittori per tutti i giudizi e tutte le classi*" verranno mostrati i descrittori di quella materia senza alcun filtro, compresi quelli non ancora collegati a un corrispettivo giudizio sintetico.

Questi ultimi sono segnalati con una evidente scritta in rosso che avvisa che l'attività di collegamento con il giudizio non è stata svolta.

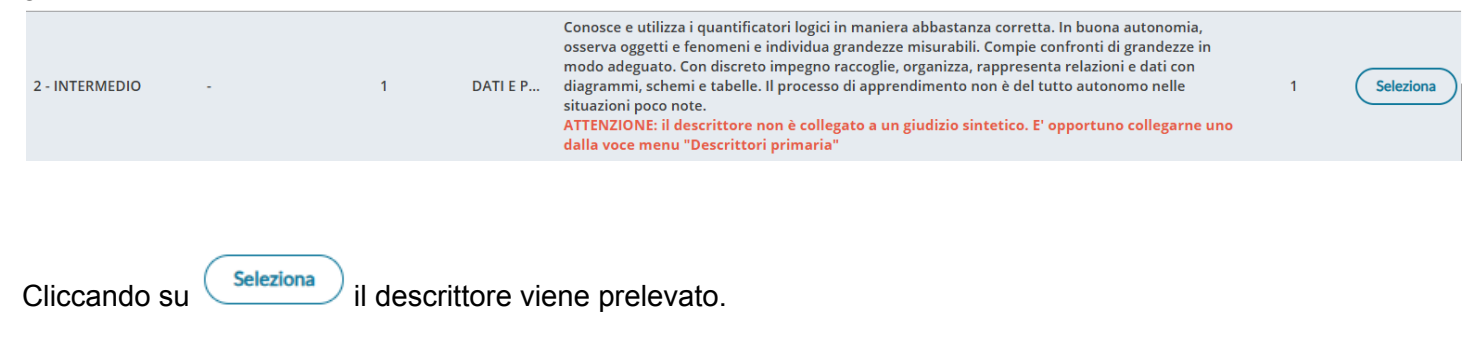

#### <span id="page-9-0"></span>**Nuova funzionalità MERGE dati sul prelievo dei descrittori**

#### **Nella primaria**

Se già esiste qualche dato nella descrizione del livelli di apprendimento raggiunto, il sistema propone di aggiungere o sostituire il testo selezionato!

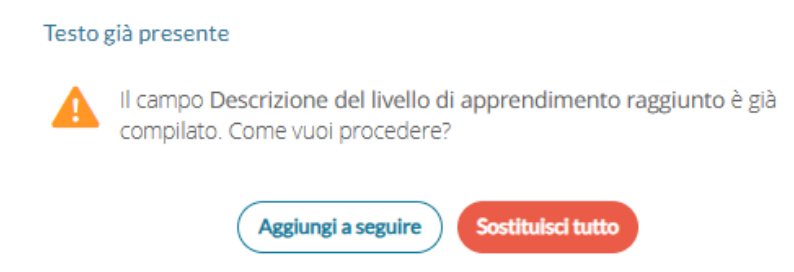

#### **Nella secondaria I e II grado:**

Questa interessante funzione, è stata aggiunta anche nello scrutinio della secondaria, quando, con il pulsante

si prelevano i dati tabellari dall'apposita tabella "giudizi sintetici" di Alunni; anche in questo caso viene richiesto se aggiungere o sostituire.

#### Testo già presente

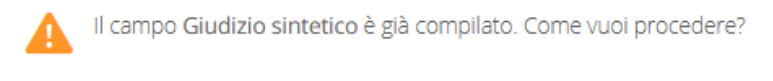

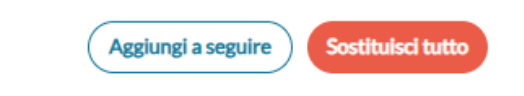

#### <span id="page-10-0"></span>**Visione Contestuale delle valutazioni in itinere**

il pulsante , invece, apre una finestra modale che visualizza tutte le valutazioni in itinere che sono state<br>inserite per quell'oluppe o quelle motoria au didute inserite per quell'alunno e quella materia su didUP.

 $\pmb{\times}$ 

#### Prospetto valutazioni giornaliere per ANGELINI CARLO

#### Materia di Riferimento: ITALIANO

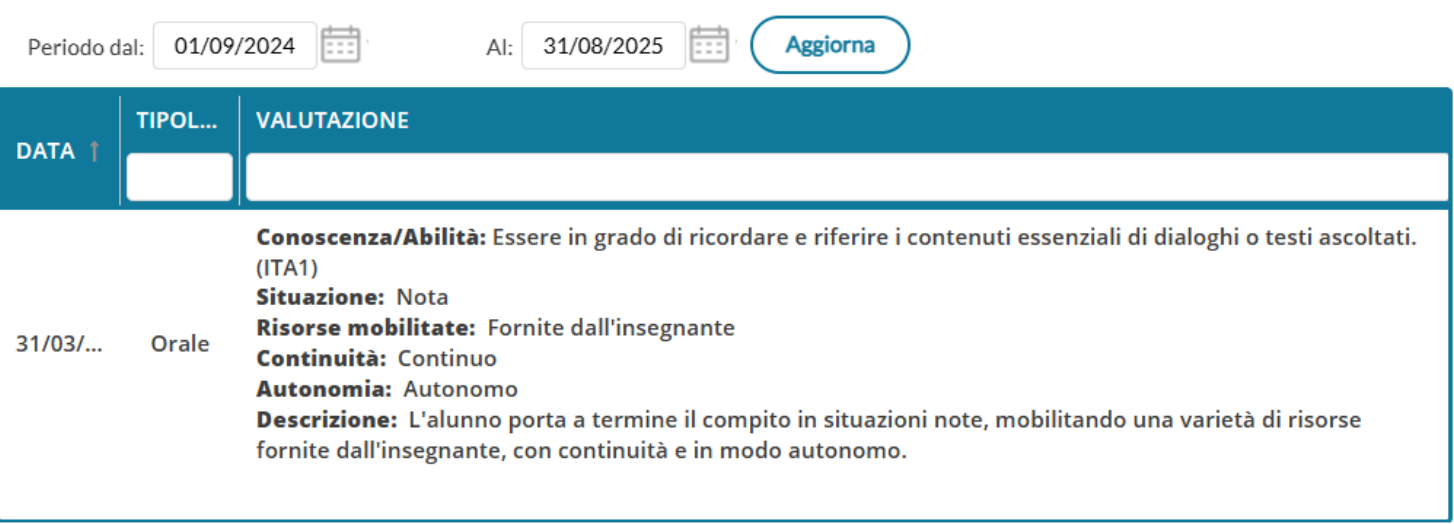

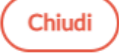

Questa sezione aiuta il docente nella compilazione del giudizio per la propria materia, fornendogli un prospetto completo delle valutazioni immesse durante il periodo di valutazione interessato.

#### <span id="page-10-1"></span>**Caricamento per Alunno**

Il caricamento per alunno ha **supporta le stesse caratteristiche del caricamento "per materia"**; i nuovi pulsanti sulla destra accedono ai descrittori per la specifica materia con filtro per anno di corso e giudizio immesso, e alla visione delle valutazioni in itinere collegate.

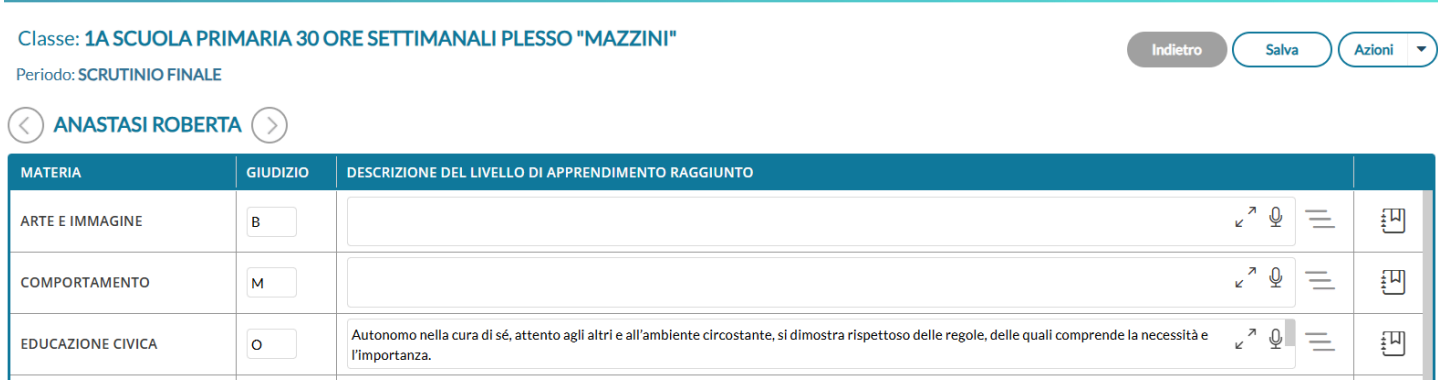

## <span id="page-11-0"></span>**Altre Variazioni e FIX**

Nelle stampe riportiamo le indicazioni dei voti con valore zero (che per default non sono conteggiati nella media).

## <span id="page-11-1"></span>**Prossimi Aggiornamenti**

Con successivi aggiornamenti, su Alunni, aggiorneremo i documenti delle schede individuali introducendo rispettivamente il modello 16 e 17 che saranno usabili per le stampe a 2 periodi e 3 periodi di ogni classe.

# **leggimi storico**

# <span id="page-12-0"></span>**did UP 4.46**

# <span id="page-12-1"></span>**did UP 4.46.0**

#### 24/02/2025

Con questo aggiornamento abbiamo introdotto le seguenti modifiche:

- Tolta l'obbligatorietà all'uso delle dimensioni nel caricamento valutazioni in itinere della scuola Primaria.
- Introdotta una nuova stampa Riepilogo attività/compiti personalizzati
- Inserito il riferimento alla Data di iscrizione visibile in tutte le sezioni della Scheda Alunno
- All'interno del dettaglio della Scheda Alunno, senza ritornare nella schermata precedente, sarà possibile :
	- modificare le date di inizio e fine periodo nella vista alunno.
	- selezionare gli altri alunni della classe.

## <span id="page-12-2"></span>**Stampa Riepilogo attività/compiti personalizzati**

Nel menu Stampe | Registri | Registro di Classe è stata introdotta la nuova stampa Riepilogo Attività/Compiti Personalizzati, utile per avere una visione di tutte le attività/compiti riferite ai singoli alunni.

Riepilogo Attività / Compiti Personalizzati

Nelle opzioni di stampa sarà possibile applicare filtri per Tipologia, Alunni e Materie, al fine di riportare i dati interessati.

Un esempio di prospetto:

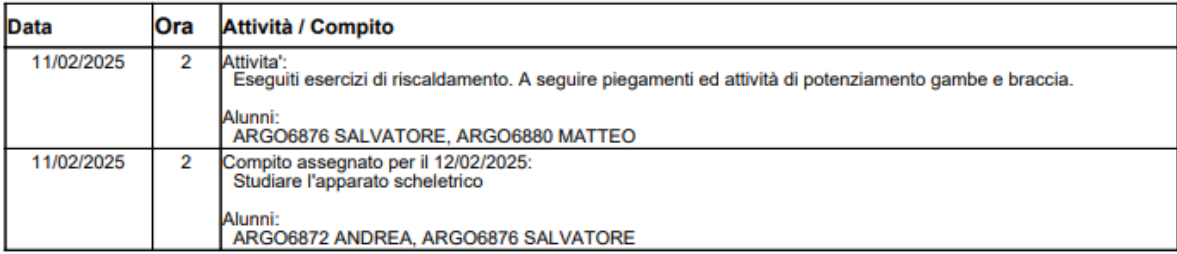

### <span id="page-12-3"></span>**Modifiche sulla Scheda Alunni**

Nella scheda alunni adesso è riportata la data di iscrizione (se ricade in corso d'anno scolastico e, solo se, successiva al 10 settembre o al primo giorno firmato su registro).

Questa modifica è utile per fornire al docente un'informazione fondamentale ai fini del calcolo delle ore di

assenza , delle ore svolte e di conseguenza del rapporto espresso in percentuale di questi due valori.

Leggendo la data di iscrizione ed eventualmente quella di interruzione di frequenza, l'utente potrà impostare correttamente l'intervallo temporale di calcolo per il singolo alunno.

Π

Nella schermata iniziale, l'informazione è visibile sotto il nominativo alunno:

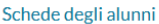

Ħ

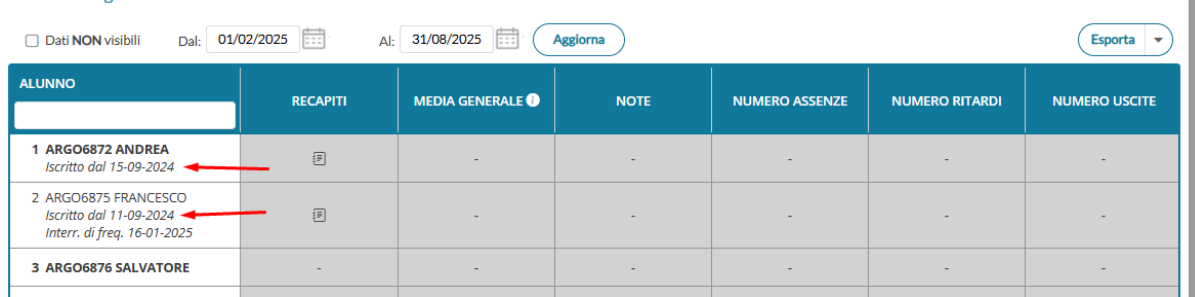

Nel dettaglio del singolo alunno, sono ora visibili le date di iscrizione e/o di interruzione

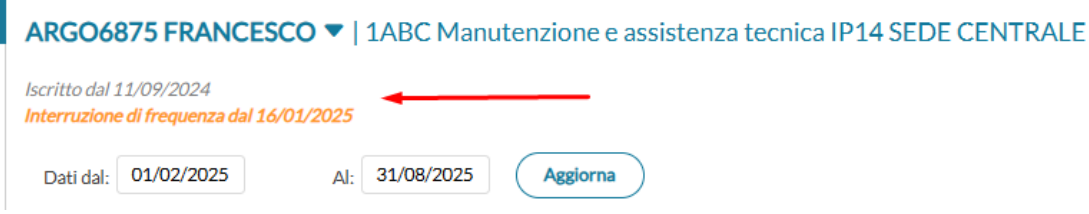

Inoltre, all'interno della scheda del singolo alunno, da adesso sarà possibile eseguire due nuove e utili operazioni senza tornare alla schermata precedente:

Dopo aver impostato un intervallo temporale, occorre cliccare sul pulsante "Aggiorna" per visualizzare tutti i dati e calcoli del periodo interessato

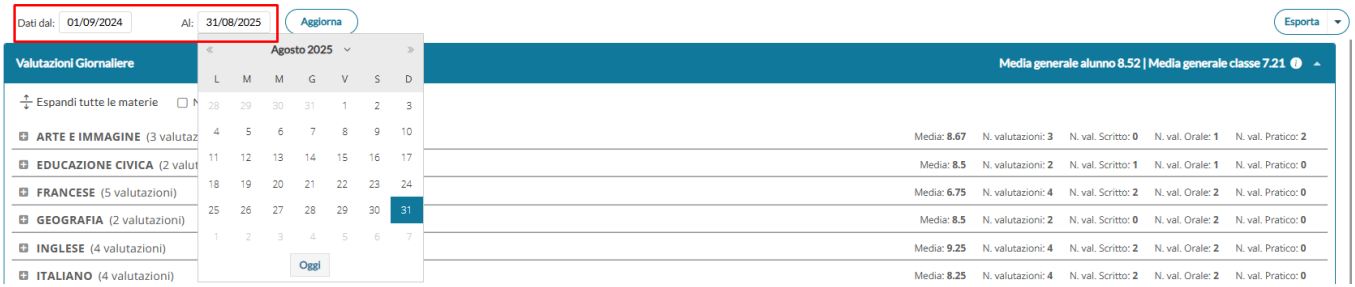

Cliccando sul menù a tendina, con il nominativo alunno è possibile selezionare altri alunni della classe

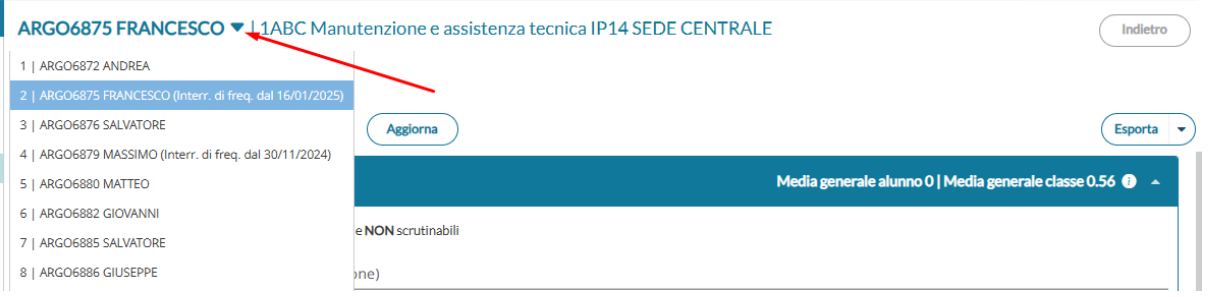

## <span id="page-14-0"></span>**Altre Variazioni**

- Fix per la procedura Nuova attività/compito personalizzato per mostrare solo gli alunni aggregati alla materia selezionata.
- Fix per Giudizi in fase di scelta quadro: non viene più mostrato il quadro ESA (gestito unicamente sull'app Esame Primo Ciclo)

# <span id="page-14-1"></span>**did UP 4.45**

<span id="page-14-2"></span>**did UP 4.45.0**

09/01/2025

## <span id="page-14-3"></span>**Importazione definizioni di livello dall'a.s. precedente**

Abbiamo implementato una funzione di importazione delle definizioni di livello dall'a.s. precedente.

#### <span id="page-14-4"></span>**importazione definizioni dei docenti**

Il singolo docente potrà importare le definizioni di livello per le proprie materie, attingendo tra tutte le definizioni personali inserite dai vari docenti della scuola nell'anno precedente.

NOTA BENE: Il docente NON può importare le definizioni di livello "generiche" inserite dal dirigente scolastico, esse potranno essere prelevate con l'accesso del dirigente.

Si accede regolarmente da *Scrutini | Valutazioni Primaria | Definizioni di Livello*, quindi si seleziona una materia tra quelle che il doc. insegna, ed infine su Azioni - Importa da A.S. precedente.

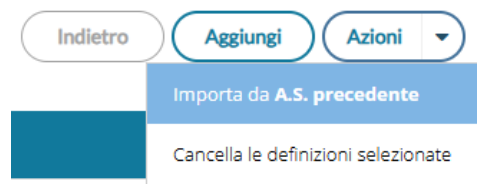

compare una finestra di selezione della materia dalla quale prelevare le definizioni di livello dall'a.s. precedente; viene presentata solo la/e materia/e con la stessa descrizione di quella prima selezionata.

Compare quindi la finestra di selezione delle definizioni di livello di tutti i docenti, collegate a quella materia nell'a.s. precedente.

DIREZIONE DIDATTICA STATALE 2° CIRCOLO | Anno Scolastico 2024/2025 **ΜΑΤΕΜΑΤΙΣΑ** 

Importazione da Anno Scolastico 2023/2024 | Definizioni di livello dei docenti

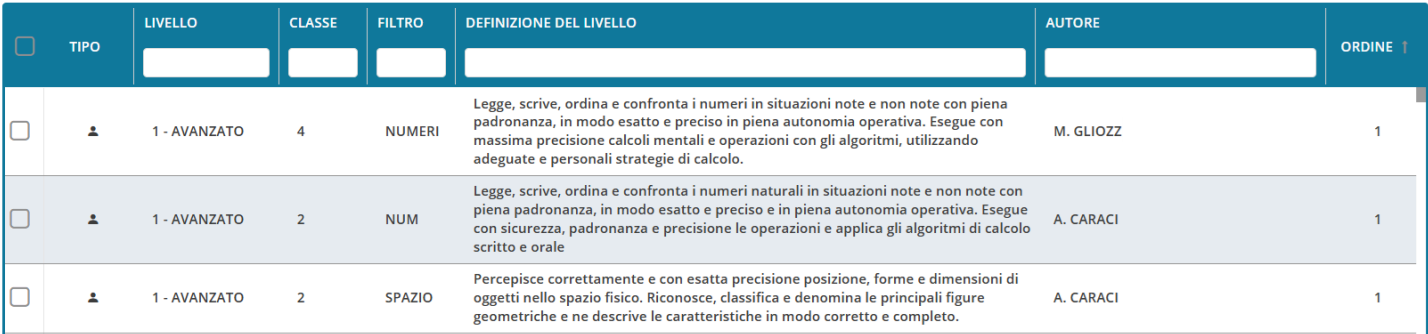

Importa selezionate

Infine basta selezionare una o più definizioni e premere il pulsante *Importa Selezionate* per copiarle nell'anno corrente.

#### **Con l'importazione, le definizioni divengono di "proprietà" del docente e potranno essere utilizzate solo da lui nelle funzioni di inserimento.**

#### **NOTE:**

Le definizioni di livello sono collegate al livello raggiunto, per questa ragione un certo livello (es. Avanzato) deve essere identico per codice e descrizione, sia nel 2023 che nel 2024 perché la definizione possa essere importata correttamente; in caso contrario, le definizioni di livello ad esso riferite, non verranno importate e verrà emesso un avviso.

#### <span id="page-15-0"></span>**Importazione definizioni generiche (dirigente)**

**Premessa:** Con l'importazione degli obiettivi di apprendimento dall'a.s. precedente, su Alunni, vengono importate anche tutte le definizioni di livello *generiche* prodotte dal dirigente.

Questa funzionalità è utile invece nel caso in cui non si sia proceduto a ribaltare gli obiettivi dall'a.s. precedente su Alunni, ma si voglia ugualmente attingere alle definizioni di livello presenti nell'anno precedente.

Il dirigente importa le definizioni "generiche" presenti nell'a.s. precedente (NON può importare le definizioni personali dei docenti).

Il funzionamento della procedura e i relativi controlli sono identici a quelli dell'importazione lato docente.

### <span id="page-15-1"></span>**Corsi di Recupero non ammessi, nei periodi proposta di voto**

I corsi di recupero, non si possono applicare ai periodi "proposte di voto"; per evitare equivoci, abbiamo inserito un controllo bloccante al momento del salvataggio di eventuali materie da recuperare nei periodi "proposta di voto".

#### Info

Non è possibile gestire corsi di recupero all'interno del periodo "Proposte di Voto" selezionato. Qualora siano presenti dei corsi di recupero creati in precedenza, vi invitiamo a ricrearli nei periodi ufficiali

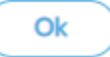

# <span id="page-16-0"></span>**did UP 4.44**

# <span id="page-16-1"></span>**did UP 4.44.2**

17/12/2024

Gestione della stampa del nuovo modello di consiglio di orientamento con l'uso di variabili dinamiche che riportano unicamente i dati formalizzati dai docenti.

## <span id="page-16-2"></span>**bugfix e piccole variazioni**

- Filtri delle Note generiche/disciplinari: adesso è possibile filtrare, per tutte le colonne gestite. Nella colonna "Mostra alla famiglia" occorre filtrare con i valori S o N, rispettivamente visibile o non visibile.
- Corretto un piccolo bug che non permetteva la visualizzazione della descrizione degli argomenti valutati nella sezione dei voti orali
- Corretta una anomalia che non permetteva l'inserimento nello stesso giorno di annotazioni calendario da parte di più docenti (e anche del preside)
- Nelle valutazioni (scritte e orali) è stata inserita una comoda dicitura che avvisa il docente , in regime di opzione Media pesata disattivata, che un voto potrebbe essere stato salvato in precedenza con un valore pesato:

*Il Preside/Segreteria ha disattivato la media pesata, ma la valutazione ha ancora un valore pesato. Spuntare opportunamente la casella.*

● Su didUP Smart è stato aggiunto un controllo sulla lunghezza massima consentita di caratteri, nei contesti in cui non era gestita correttamente.

## <span id="page-16-3"></span>**did UP 4.44.1**

#### 11/12/2024

Abbiamo variato la finestra di caricamento del consiglio di orientamento; adesso i dati potranno essere immessi sfruttando una comoda finestra modale, cliccando sulla colonna Consiglio di orientamento, sull'area di interesse, oppure sull'icona con la "matita" a destra.

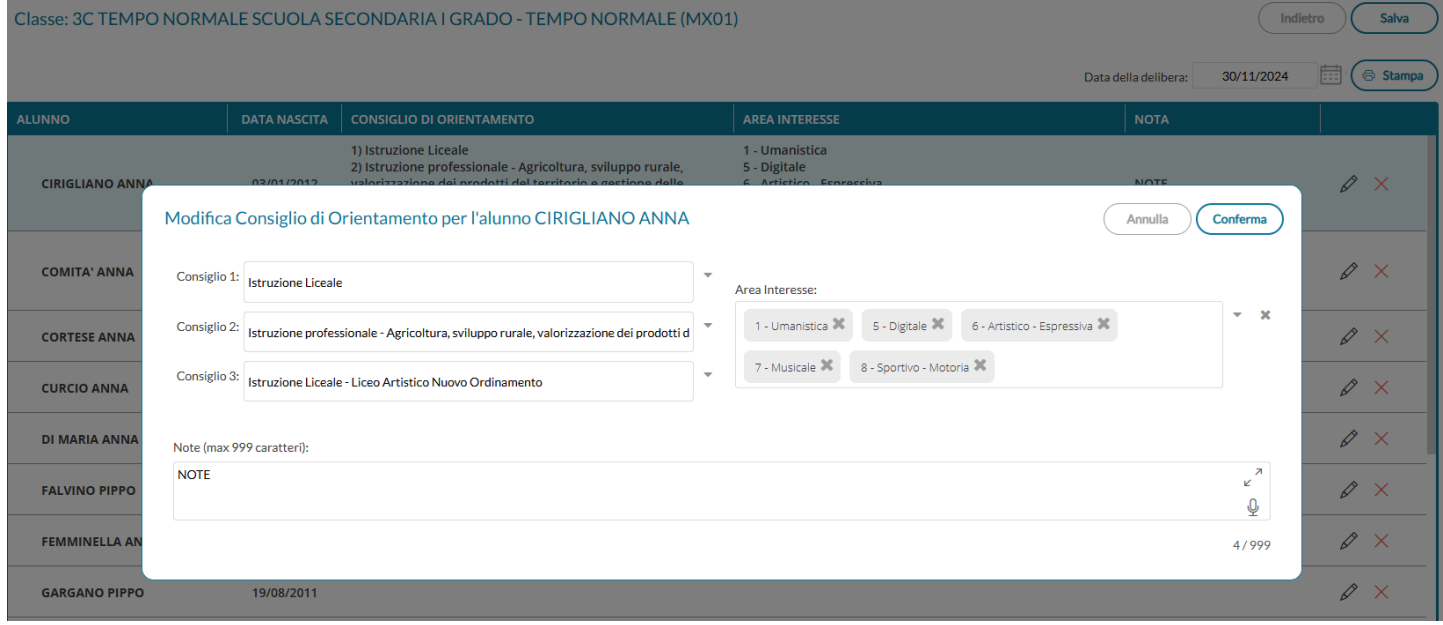

E' stato inoltre corretto un bug sulla "Data di delibera" (non veniva presentata, anche se regolarmente immessa in precedenti sessioni).

## <span id="page-17-0"></span>**did UP 4.44.0**

10/12/2024

### <span id="page-17-1"></span>**Spostamento menu Consiglio di Orientamento**

Da quest'anno la gestione del consiglio di orientamento è stata slegata dalle funzionalità di scrutinio con il DM 229/24 per cui abbiamo ritenuto opportuno spostare la funzione dal tabellone voti direttamente sotto il menu Scrutini.

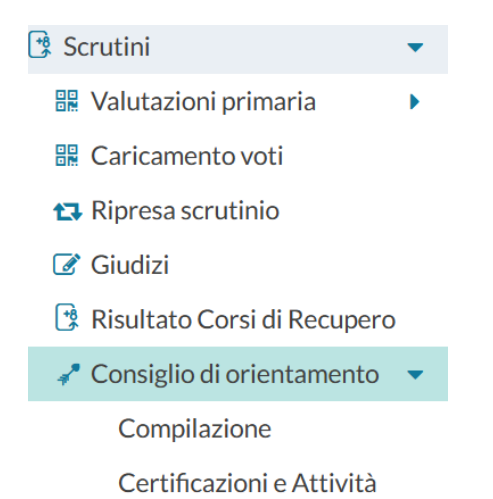

# <span id="page-17-2"></span>**Gestione attività extrascolastiche e certificazioni da did UP**

E' ora possibile gestire l'immissione delle certificazioni e delle attività extrascolastiche direttamente da did<sup>up</sup>, attraverso l'apposito menu "Certificazioni e Attività" sotto *Scrutini | Consiglio di Orientamento.*

Il coordinatore sceglie tra le classi terminali della sec. di I grado che coordina; il dirigente le può gestire tutte.

## Certificazioni e Attività Anno Scolastico: 2024/2025 **STRUTTURA SCOLASTICA** ▼ B SCUOLA SECONDARIA I GRADO ▼ B MUSICALE 3A - SCUOLA SECONDARIA I GRADO - MUSICALE COORDINATORE ▼ <del>D</del> TEMPO PROLUNGATO 3B - SCUOLA SECONDARIA I GRADO - TEMPO PROLUNGATO COORDINATORE

La dashboard mostra SOLO i nominativi degli alunni che già hanno delle certificazioni/attività extra inserite, quindi se già non ci sono dati inseriti dalla segreteria, inizialmente verrà presentata vuota;

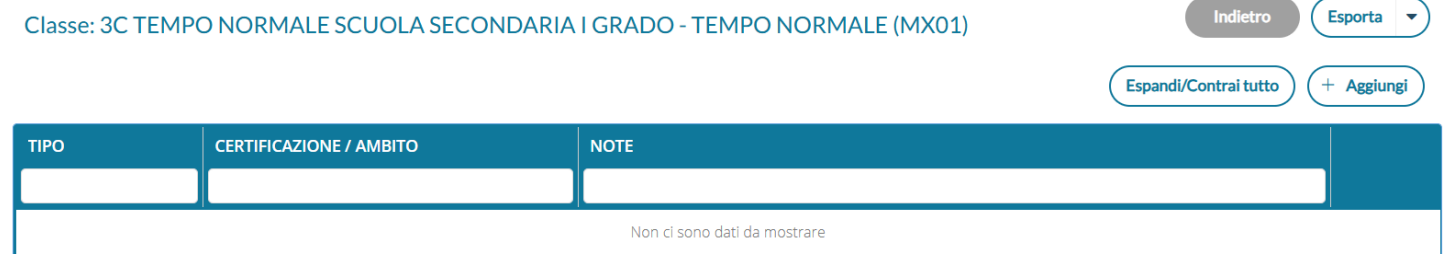

per inserire nuove informazioni cliccare su . **E' possibile scegliere anche più alunni contemporaneamente per inserire la medesima certificazione/attività** con una sola operazione; in alto si potrà filtrare rapidamente per nominativo alunno.

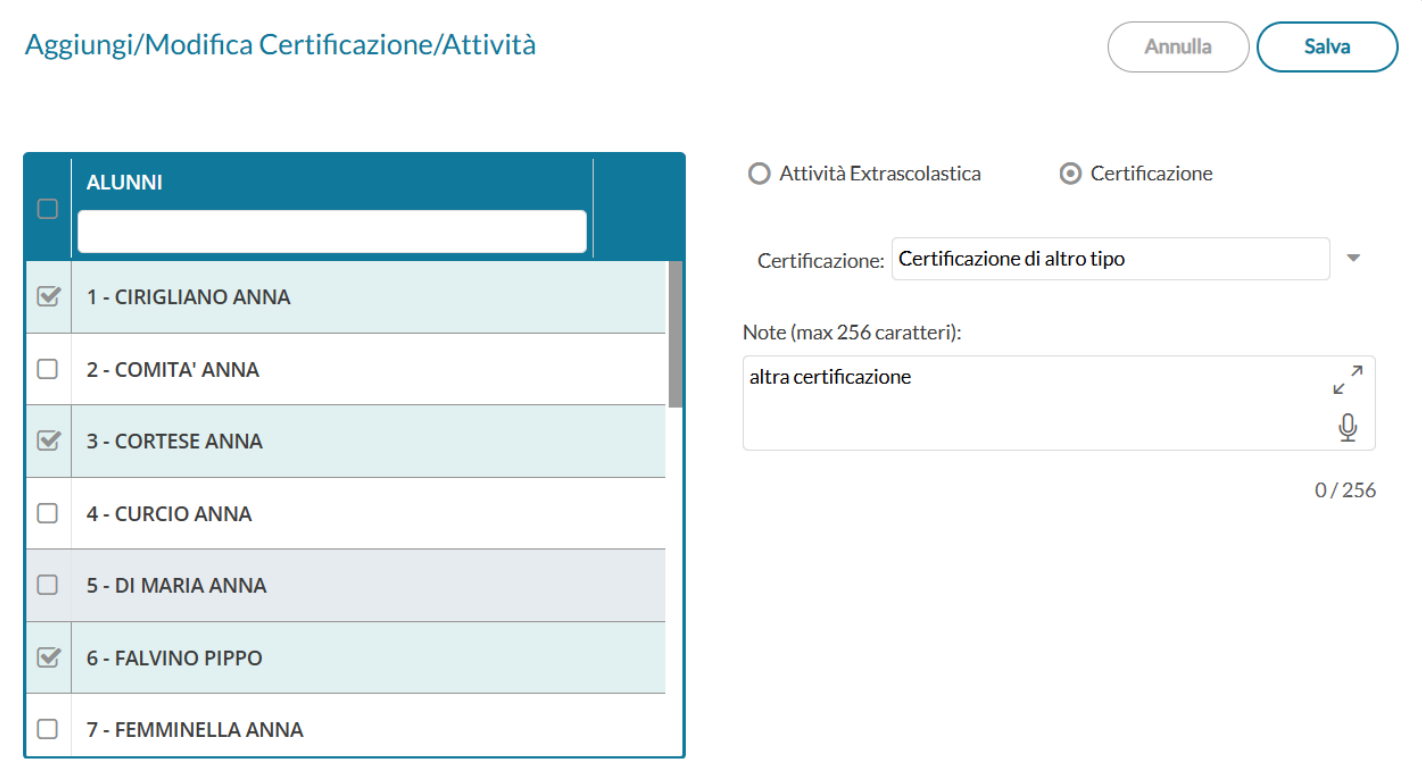

Una volta salvato il programma mostra i dati nella finestra principale in modalità compatta

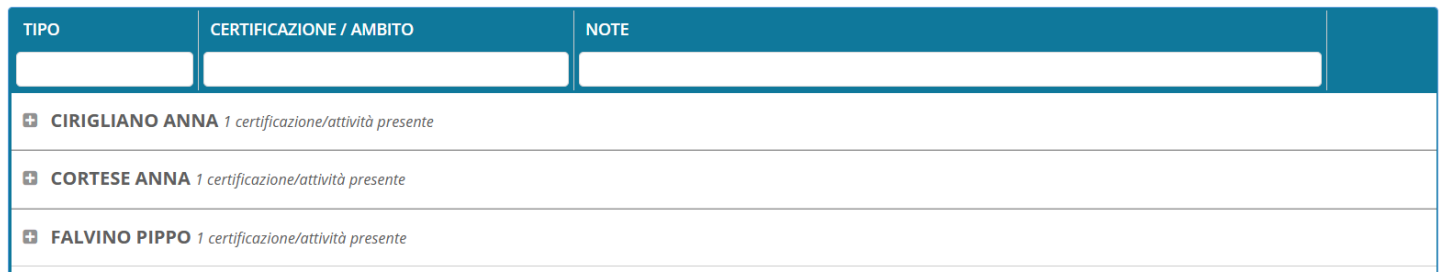

si può scompattare il menu, per vedere il dettaglio, cliccando sul <sup>+</sup>, oppure per tutti rapidamente cliccando

su Espandi/Contrai tutto

Si può filtrare rapidamente, per tipo di informazione, ambito e dati scritti nelle note.

**Importante:** Nel caso si tenti di aggiungere cumulativamente, attività o certificazioni che già sono presenti per gli alunni selezionati, l'attività viene ignorata dal programma e il dato viene aggiunto esclusivamente agli alunni che non ce l'hanno; fanno opportuna eccezione, le "altre attività/certificazioni" per le quali invece il programma sostituirà interamente il dato immesso nelle note.

## <span id="page-20-0"></span>**Stampa del modello nazionale per l'orientamento anche da did UP**

Da questa versione si potrà stampare il modello nazionale per l'orientamento, anche da did<sup>up</sup>, utilizzando

l'apposito pulsante  $\begin{pmatrix} \bigoplus_{s}^{s} S_{s}^{t} \\ \bigoplus_{s}^{s} S_{s}^{t} \end{pmatrix}$  dentro la procedura di compilazione.

Viene richiesto il modello personalizzabile da utilizzare per la stampa.

Stampa Certificazione di Orientamento per la classe 3A MUSICALE SCUOLA SECONDARIA I GRADO - MUSICALE (MX02), Indietro scelta modello di stampa...

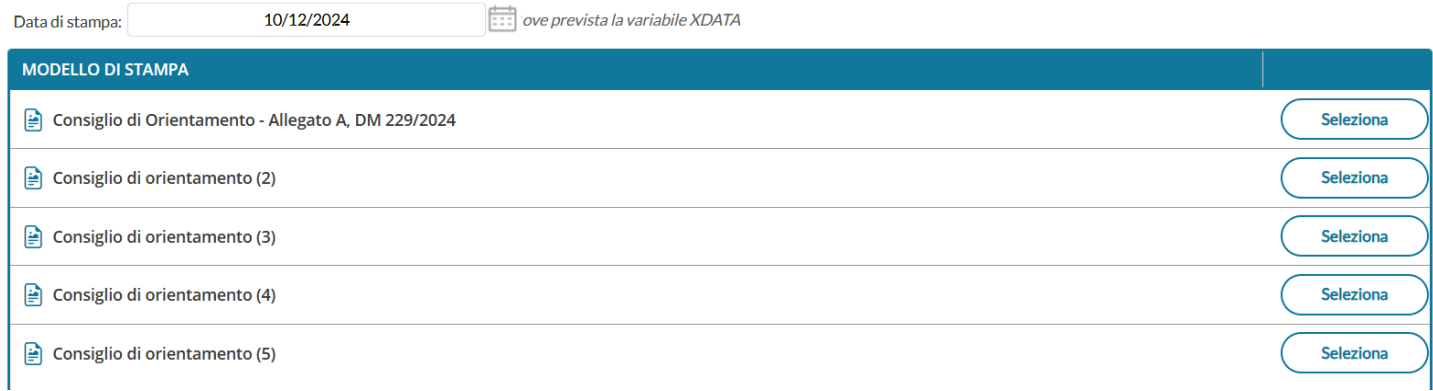

Il programma produce il documento <u>per l'intera classe</u>, e lo salva su archivio stampe di did<sup>up</sup>; il coordinatore di classe e il dirigente scolastico potranno accedervi, per le successive fasi di firma ed invio in bacheca alunno.

NOTA BENE: vi rammentiamo che l'archivio stampe è separato per applicativo, per cui stampe prodotte da did<sup>up</sup>, sono visibili solo nell'archivio stampe su did<sup>up</sup>.

**didUP - Leggimi delle variazioni**

# <span id="page-21-0"></span>**did UP 4.43**

# <span id="page-21-1"></span>**did UP 4.43.2**

06/12/2024

Sono state corrette le seguenti anomalie:

- Corretto un errore quando il docente modificava l'opzione famiglia "Voglio ricevere una mail ad ogni nuova prenotazione ricevimento e ad ogni annullamento prenotazione ricevimento".
- Corretto un errore su accesso al giornale di classe cliccando su "Valutazioni Scritte" con l'accesso dirigente.
- Corretto un errore nella stampa "Registri > Valutazioni/Assenze > Alunno tutte le materie"

# <span id="page-21-2"></span>**did UP 4.43.0**

28/11/2024

## <span id="page-21-3"></span>**New! Consiglio di Orientamento**

Con l'anno scolastico 2024/25 il MiM ha modificato il "consiglio orientativo", da oggi denominato Consiglio di Orientamento; nel dettaglio sono state apportate le seguenti modifiche:

- Sono stati modificati alcuni *tipi percorso*, i *tipi settore* e gli *indirizzi* per il consiglio di orientamento (principalmente le modifiche riguardano i Licei)
- E' ora richiesta l'*Area di Interesse* e la *Data di Delibera* (dati obbligatori)
- E' ora richiesto L'*ambito* delle ev. *attività extrascolastiche* svolte dall'alunno (opzionale)
- Sono richieste eventuali *Certificazioni Acquisite* (opzionali)

Per quanto riguarda espressamente il programma did<sup>up</sup> abbiamo aggiunto la possibilità di indicare l'area di interesse e la data di delibera (per classe), mentre i dati dell'ambito delle attività extra e le ev. certificazioni acquisite, poiché sono legate alla produzione di documentazione specifica, saranno trattate unicamente su Alunni Web dalla segreteria.

Nel dettaglio è stata variata la procedura di inserimento del consiglio orientativo disponibile al dirigente e al coordinatore di classe, quando accede ad uno dei periodi intermedi delle classi terminali della scuola sec. di I grado.

Si accede alla funzione direttamente dal tabellone di scrutinio - cliccando sul menu *Azioni | Consiglio di orientamento.*

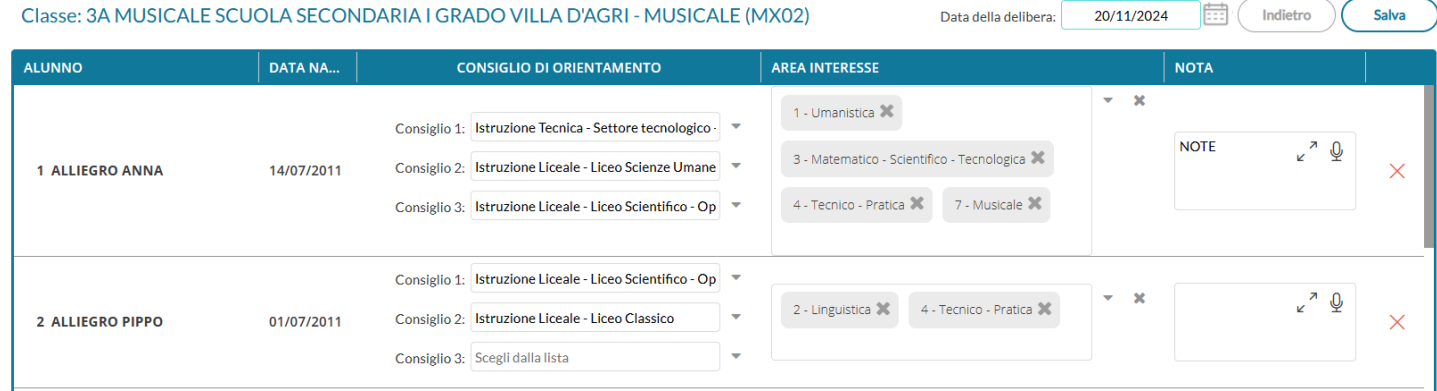

Per la scelta dell'area di interesse è prevista una multi-selezione da menu a discesa, si possono indicare aree di interesse anche non omologhe ai consigli di orientamento inseriti.

Vi ricordiamo che Il nuovo pulsante consente la dettatura vocale in diretta del testo da inserire in alternativa all'inserimento da tastiera.

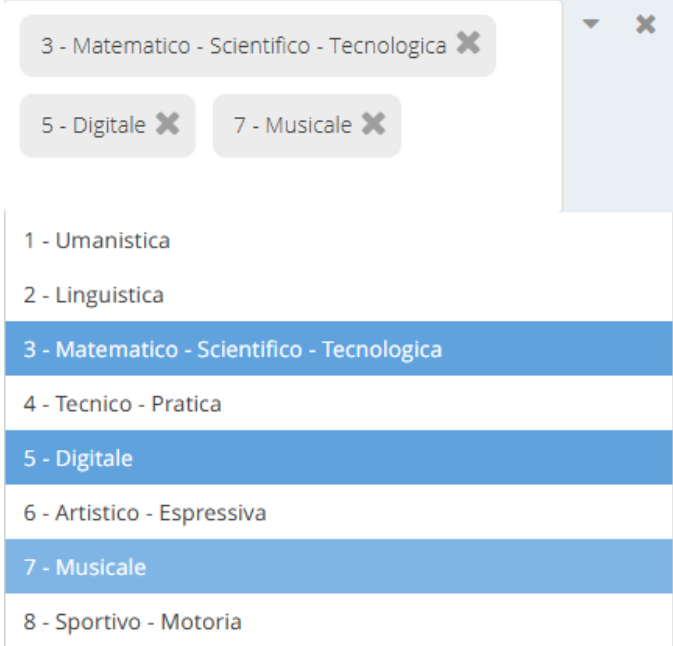

Vi ricordiamo che dovrà essere valorizzato almeno un consiglio di orientamento e almeno un'area di interesse per ogni alunno.

### <span id="page-22-0"></span>**Rimosse alcune Opzioni Docente**

Sono state rimosse le opzioni "Commento voti" e "Note registro professore" presenti nella sezione Strumenti > Opzioni Famiglia > Opzioni docente:

#### **didUP - Leggimi delle variazioni**

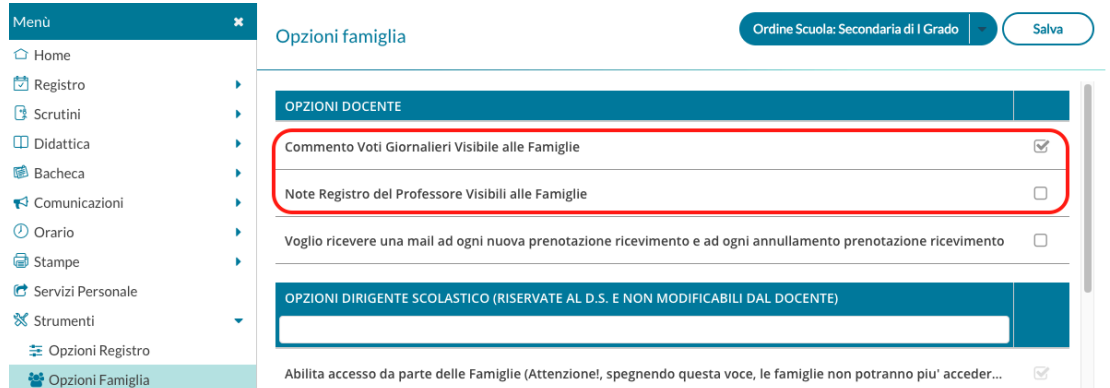

A seguito di molteplici richieste di assistenza pervenute, abbiamo riscontrato che molti docenti hanno impostato le opzioni presenti nella sezione Strumenti > Opzioni Famiglia > Opzioni docente, in maniera difforme da quanto desiderato, o non sono consapevoli di come queste opzioni siano impostate.

Difatti, se l'opzione è priva di spunta, i commenti e le valutazioni di tipologia Nota nelle sezioni valutazioni orali/scritte non risulteranno visibili alle utenze famiglia.

Rimuoveremo quindi le opzioni suddette, ricordando che il docente può sempre utilizzare la spunta per impostare la visibilità delle singole note registro (nelle sezioni valutazioni orali/scritte) e utilizzare commenti personali ai voti, se desidera lasciare alcune informazioni non visibili alle famiglie.

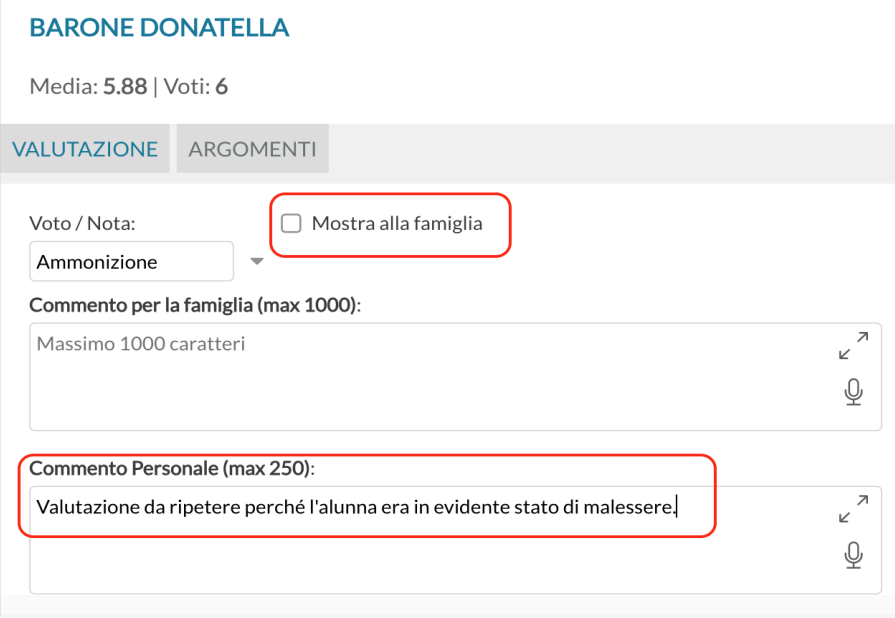

N.B. Si ricorda che il commento personale risulta sempre non visibile alla famiglia, anche quando una valutazione ha la spunta su "Mostra alla famiglia".

## <span id="page-23-0"></span>**Informazioni aggiuntive nelle viste relative alle valutazioni orali e scritte/pratiche**

Nelle schermate delle valutazioni Orali, Scritte/Pratiche e delle Conoscenze-Abilità (o Valutazioni in itinere per la scuola primaria) vengono mostrate le informazioni relative a:

- Docente che ha inserito il voto;
- *Peso*, ai fini della media ed espresso in percentuale, qualora lo stesso sia diverso dal 100% e nella scuola sia abilitato l'uso della media pesata.

Nello specifico:

● Se il voto o la prova scritta/pratica/conoscenza-abilità è stata inserita da altro docente (supplente o

compresente), viene mostrata l'icona **della** all'interno della cella. Al passaggio del mouse sopra il voto/prova viene mostrata un'etichetta (tooltip) con le relative informazioni.

Cliccando su un voto/prova inserito da un altro docente, si riceve il messaggio che comunica l'impossibilità di modificare il voto:

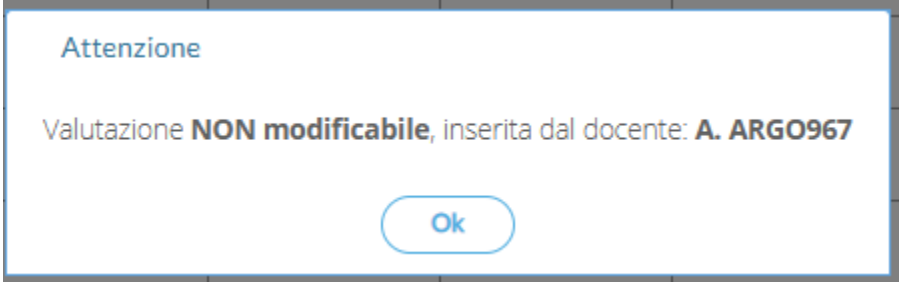

● se il voto/prova ha un peso ai fini del calcolo della media diverso dal 100%, viene mostrata la percentuale del peso, ad es: 61%

Ecco alcuni esempi su come vengono mostrate le informazioni:

Nelle valutazioni orali le informazioni sono riportate in corrispondenza dei singoli voti

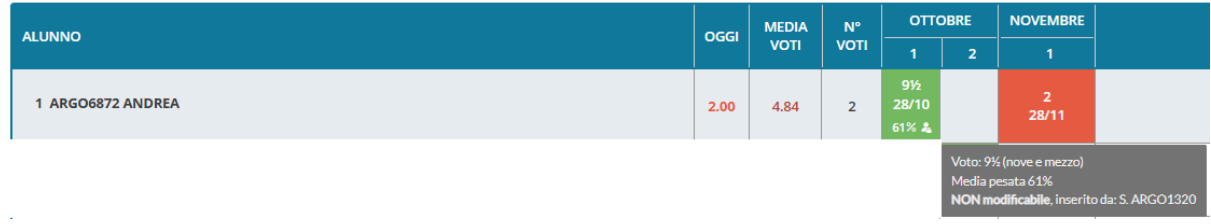

#### Nelle valutazioni scritte/pratiche le informazioni sono riportate in corrispondenza della prova

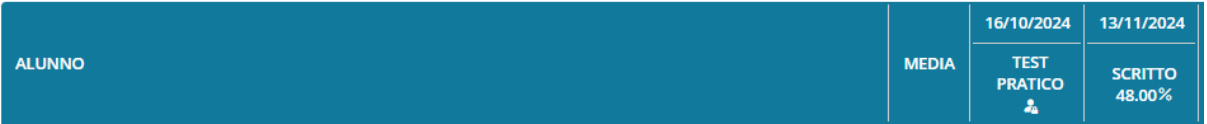

# <span id="page-25-0"></span>**Correzione bug minori**

Sono state corrette delle anomalie che in taluni casi impedivano il corretto salvataggio dei promemoria nel Calendario

# <span id="page-26-0"></span>**did UP 4.42**

## <span id="page-26-1"></span>**did UP 4.42.1**

21/11/2024

- Su creazione/modifica disponibilità docente, nella sezione di scelta delle classi a cui destinare il ricevimento, ora viene mostrata anche la sede accanto alla classe.
- La procedura di caricamento del consiglio orientativo è temporaneamente sospesa, in attuazione delle modifiche indicate dal MiM. La procedura sarà riaperta a breve, in linea con le direttive ministeriali, con un apposito aggiornamento dedicato.

# <span id="page-26-2"></span>**did UP 4.42.0**

30/10/2024

## <span id="page-26-3"></span>**Didattica - Scheda Alunno - uniformità sul calcolo della media**

Con questo aggiornamento abbiamo uniformato il calcolo della media generale degli studenti in tutti i punti dove questa viene mostrata.

Ecco un breve riepilogo di come vengono calcolate le varie medie:

#### **Media Singola Materia**

- Comprende valutazioni orali, scritte, pratiche (siano voti o valutazioni in itinere o conoscenze/abilità) ed è calcolata come **media aritmetica** (o **pesata)** di tutti i voti, senza distinzione per tipologia.
- Comprende valutazioni "**che fanno media**" (o con media **pesata** nel range **[1% - 100%])**

#### **Media Generale Alunno**

- Calcolata come media delle medie di ogni singola materia.
- Comprende le materie impostate dalla segreteria come "non scrutinabili"
- Non comprende:
	- Materie impostate dalla segreteria come "**NON** inclusa in calcolo media"
	- Materia impostata dalla segreteria con tipologia "Comportamento"

#### **Media Generale Classe**

● Calcolata come media delle medie di ogni alunno per ogni materia.

### <span id="page-26-4"></span>**Caricamento voti - Importazione voti da registro**

E' stato modificato il default proposto nell'opzione seguente:

© Determina il voto da importare come media complessiva dei voti (senza discriminare per tipologia)

O Determina il voto da importare come media tra le medie dei voti con diversa tipologia (scritto, orale, pratico)

# <span id="page-27-0"></span>**did UP Smart 2.2.1**

30/10/2024

E' stato corretto il difetto per cui quando il docente firma da Home una seconda ora di lezione per la stessa classe, questa seconda ora non veniva immediatamente mostrata su giornale di classe.

# <span id="page-27-1"></span>**did UP Famiglia 1.25.0**

30/10/2024

E'' stato uniformato il calcolo della media generale dell'alunno, secondo le indicazioni appena illustrate.

L'agg.to sarà disponibile negli store, a breve.

# <span id="page-28-0"></span>**did UP 4.41**

# <span id="page-28-1"></span>**did UP 4.41.1**

26/09/2024

Abbiamo corretto un'anomalia che si verifica nella modifica delle attività su versione accessibile e un controllo errato in caso di inserimento di compiti con date di consegna differenti, ma tutti a partire dalla stessa lezione.

## <span id="page-28-2"></span>**did UP 4.41.0**

25/09/2024

E' stata integrata la gestione delle attività personalizzate anche nella **versione accessibile** e su **didUP smart**.

E' stato corretto un bug di visualizzazione di alcuni caratteri speciali nei compiti assegnati del giornale di classe.

Su **didUP Famiglia**, viene corretto un difetto in caso di adesione differenziata assegnata a figli diversi. Viene inoltre aggiunta la scritta "Coord" in caso di docente coordinatore, nella condivisione documenti.

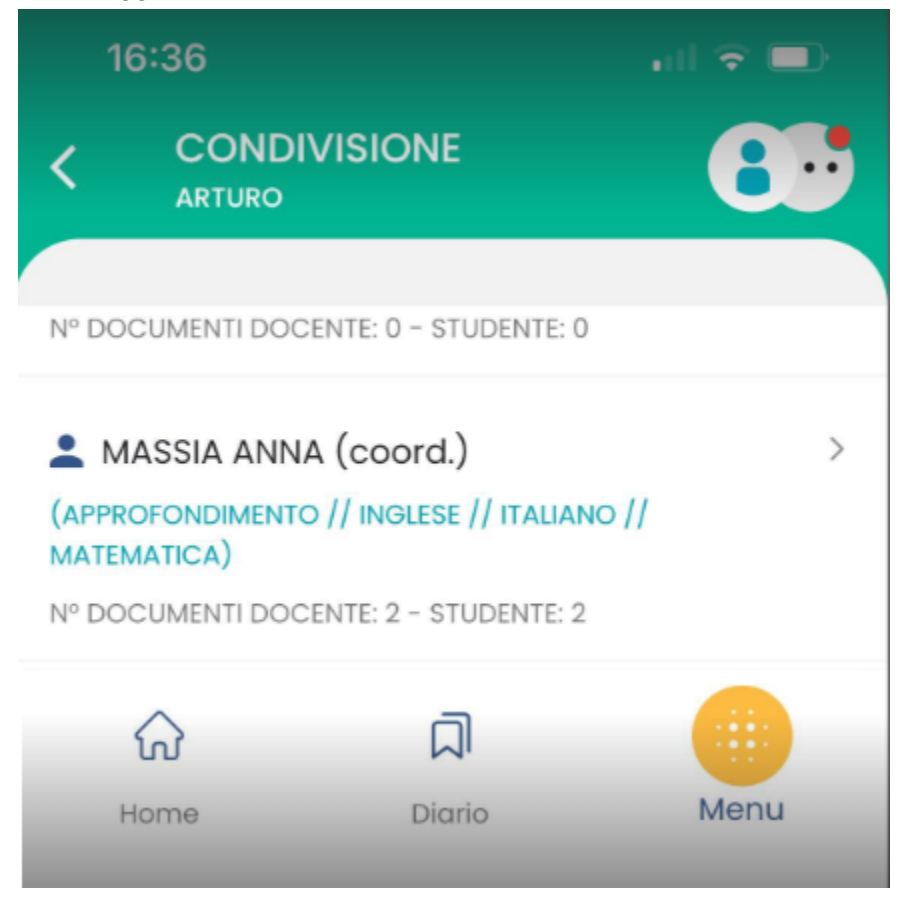

# <span id="page-29-0"></span>**did UP 4.40**

# <span id="page-29-1"></span>**did UP 4.40.3**

11/09/2024

E' stata corretta un'anomalia nella creazione delle prove su Conoscenze e Abilità, in caso di uso della media pesata.

E' stata ripristinata in dashboard Preside la scorciatoia tra assenze del giorno e classe dell'alunno assente. In didUP Smart è stato corretto il funzionamento del pulsante "Elimina lezione" in caso di ora non firmata.

# <span id="page-29-2"></span>**did UP 4.40.2**

10/09/2024

E' stato corretto un blocco dell'applicativo nelle attività personalizzate che si verificava in talune condizioni.

# <span id="page-29-3"></span>**did UP 4.40.0**

05/09/2024

## <span id="page-29-4"></span>**Gestione di attività e compiti personalizzati nel Giornale di Classe**

All'interno del Giornale di Classe, in corrispondenza di un'ora di lezione, è adesso possibile definire anche delle attività e dei compiti personalizzati per un sottoinsieme di alunni/e della classe, oltre alle normali attività e compiti assegnati a tutta la classe.

Nella vista di modifica del dettaglio dell'ora di lezione, a cui si accede tramite click sull'icona con la matita sulla riga del giornale di classe, si trovano due schede, una riportante attività/compiti di classe e una riportante attività/compiti personalizzati.

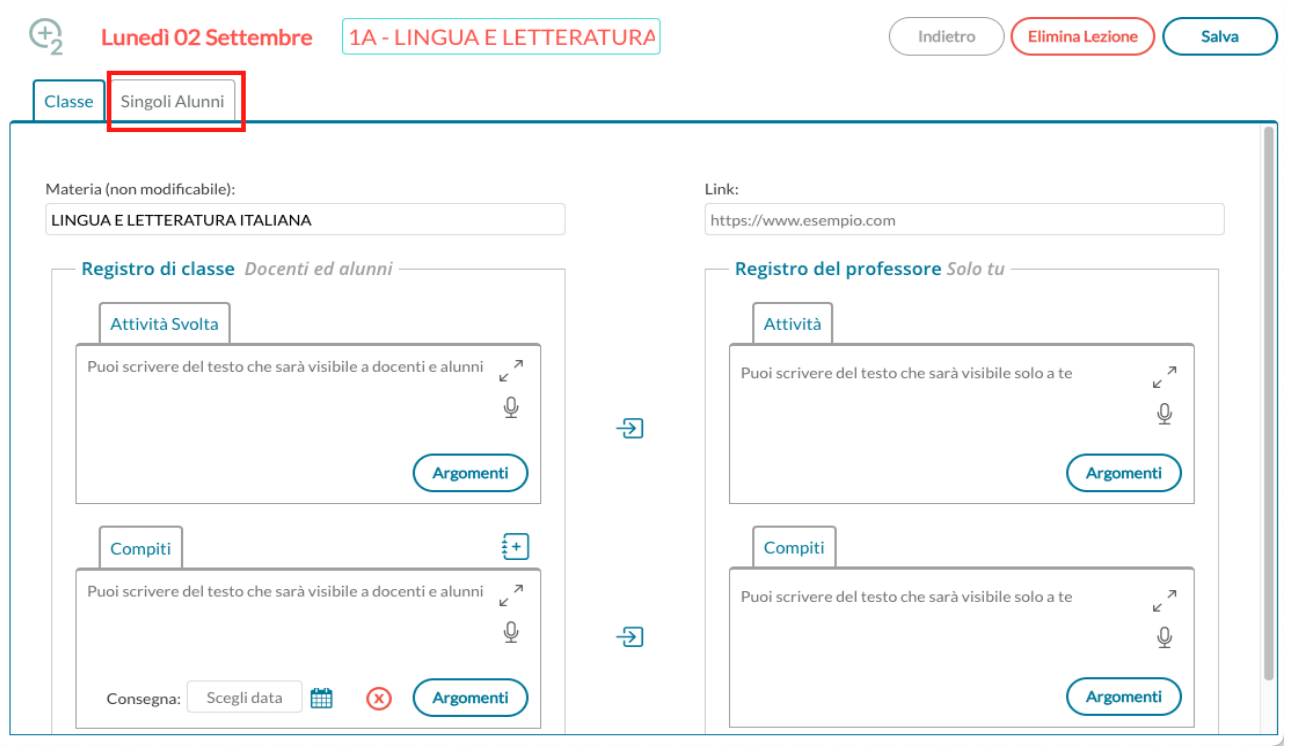

Se si vuole operare esclusivamente inserendo attività e compiti per l'intera classe, non sarà necessario esplorare la nuova scheda Singoli Alunni; diversamente, ecco come si procede.

Inizialmente non sono presenti attività/compiti:

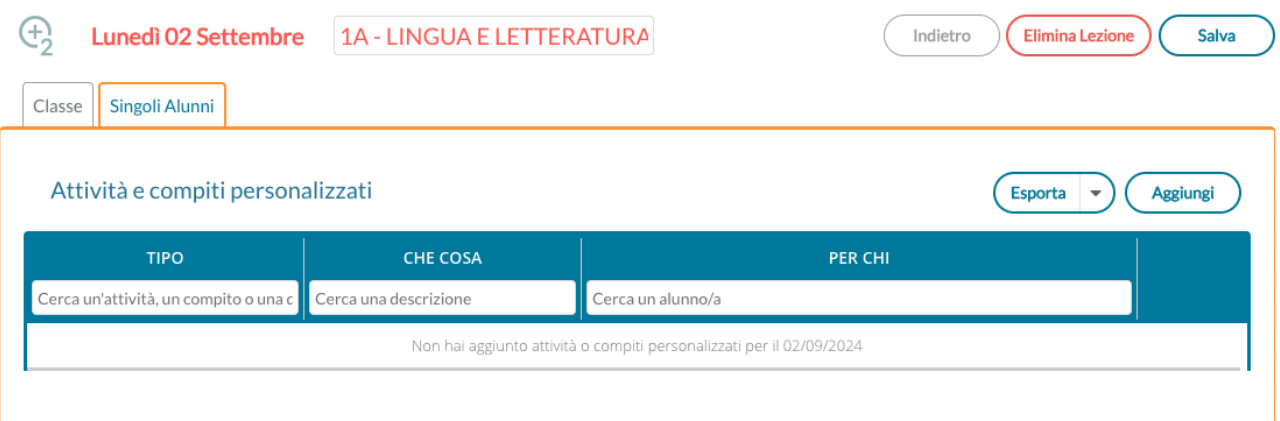

Cliccando su Aggiungi si potrà scegliere in corrispondenza di quali alunni inserire le attività svolte

#### Aggiungi attività personalizzate per la 2° ora del 02/09/2024

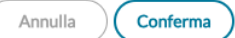

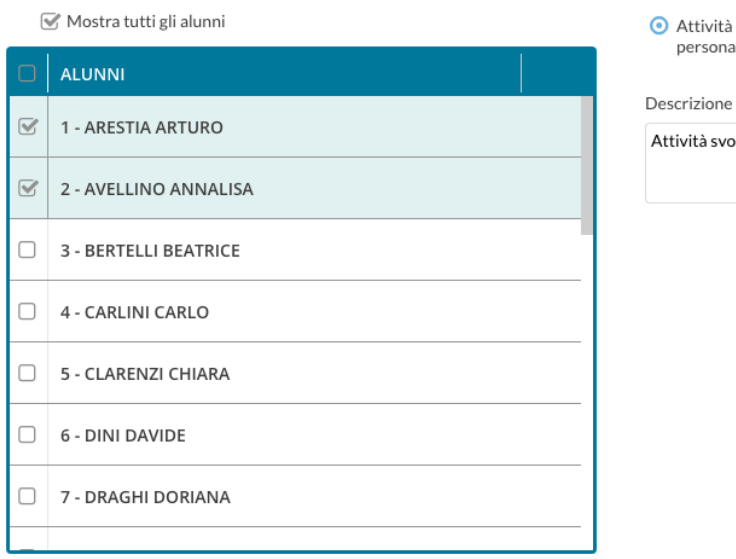

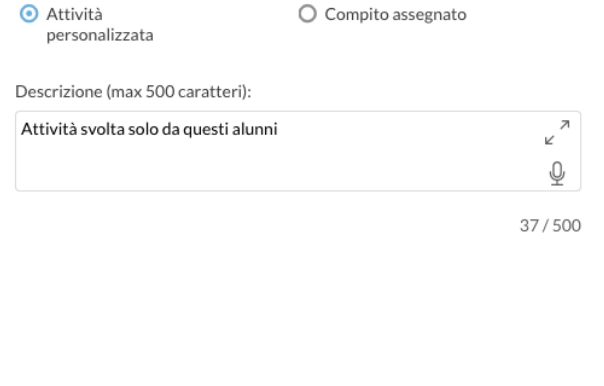

#### o i compiti assegnati, per i quali come sempre si dovrà indicare una data di consegna

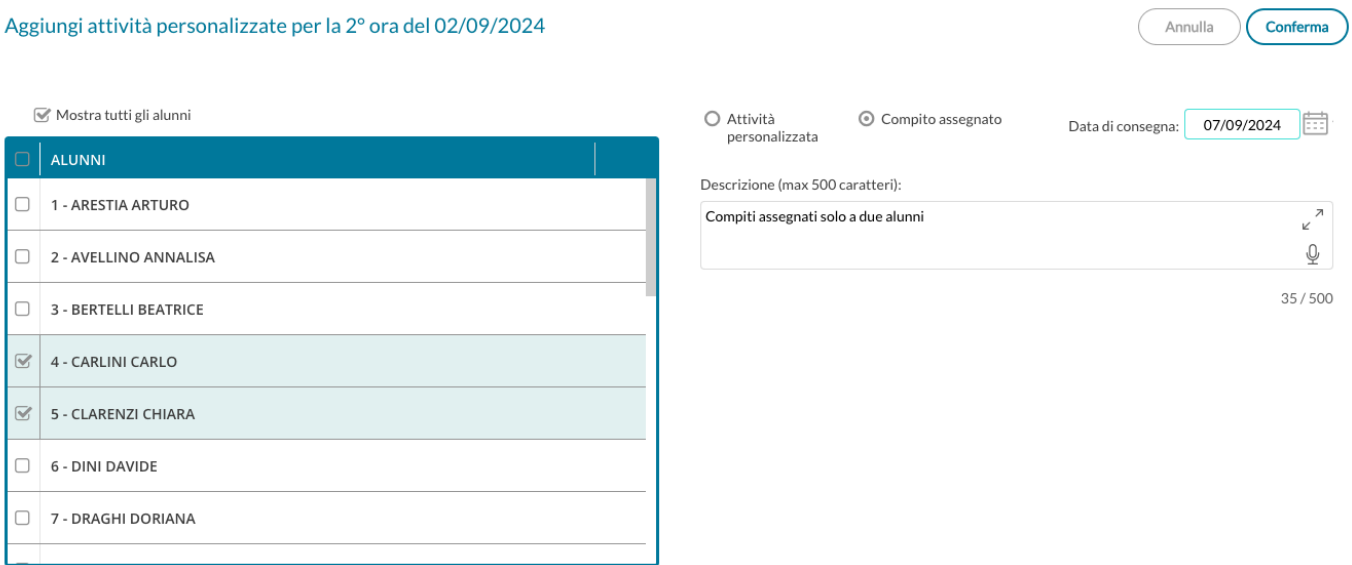

Cliccando su Conferma verranno predisposte al salvataggio le informazioni appena inserite.

E' necessario cliccare sul pulsante Salva (o Salva su tutte le classi, in caso di lezione in contemporanea con più classi) per rendere effettivo il salvataggio di tutte le attività e i compiti assegnati, che siano di classe o personalizzati per un sottoinsieme di alunni/e.

La funzionalità consente l'inserimento di tutte le attività desiderate, più attività per lo stesso alunno, un'attività diversa per ciascun alunno, più attività per tutti gli alunni. Se nel testo viene inserito un link formalmente corretto, questo risulterà cliccabile da app didUP Famiglia, aggiornato alla versione 1.24.0 già disponibile sugli Store.

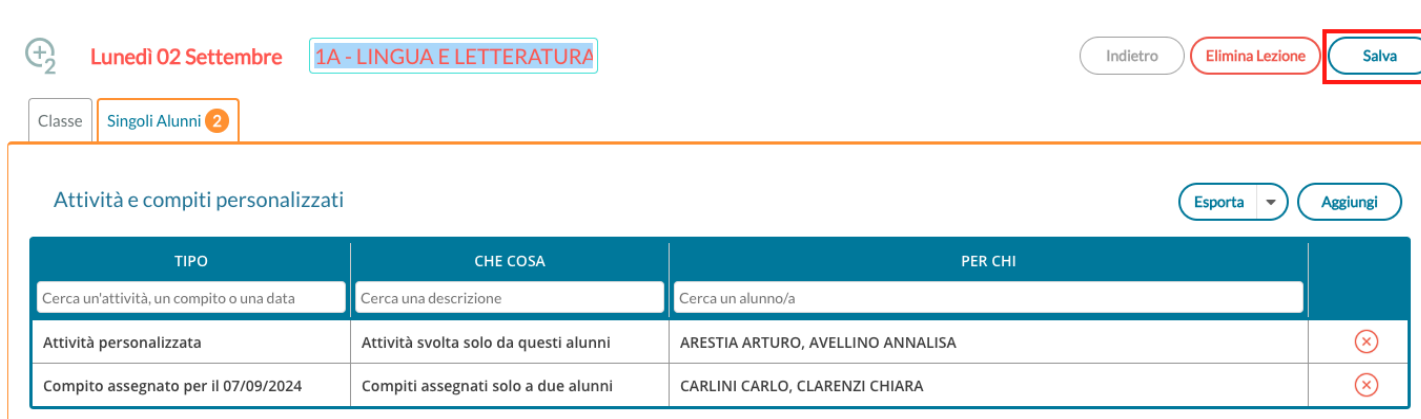

Nel caso in cui in un'ora di lezione siano presenti attività o compiti personalizzati, sarà presente un'icona a segnalarlo, visibile esclusivamente dal docente titolare della firma su giornale di classe.

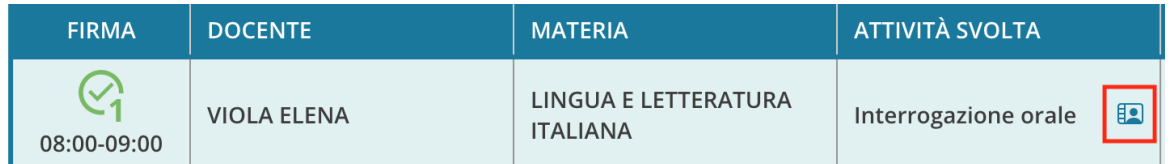

## <span id="page-32-0"></span>**Rivisitazione grafica e funzionale della vista Lezioni Precedenti**

La vista Lezioni precedenti è disponibile in corrispondenza di una propria ora di lezione.

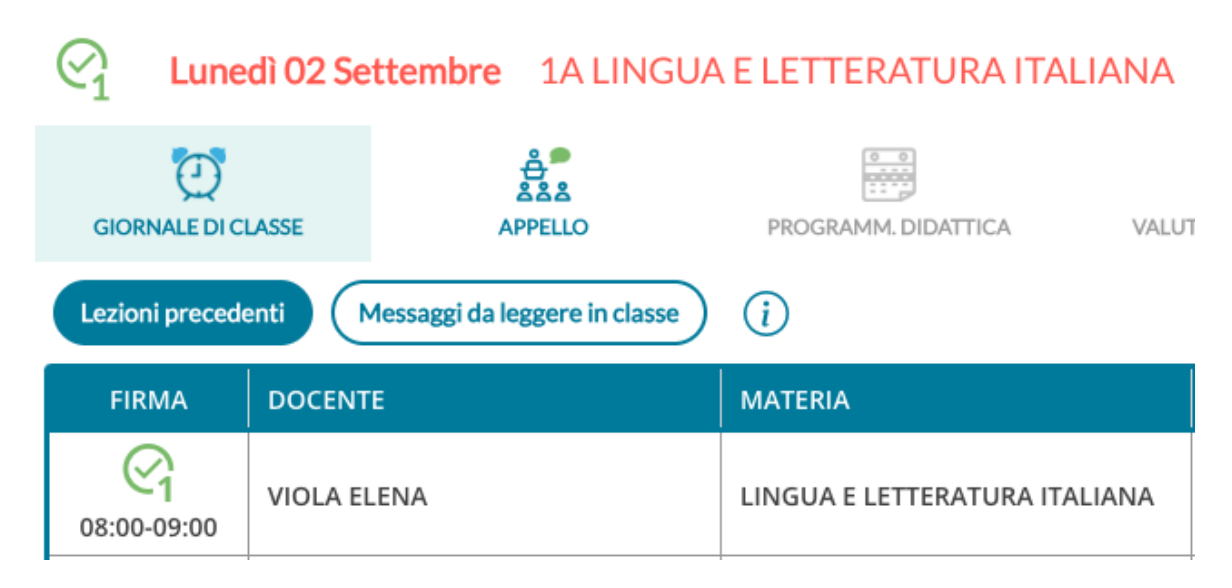

Il contenuto è stato rivisitato per fornire un maggior intervallo temporale e le diverse possibilità di ordinamento.

**didUP - Leggimi delle variazioni**

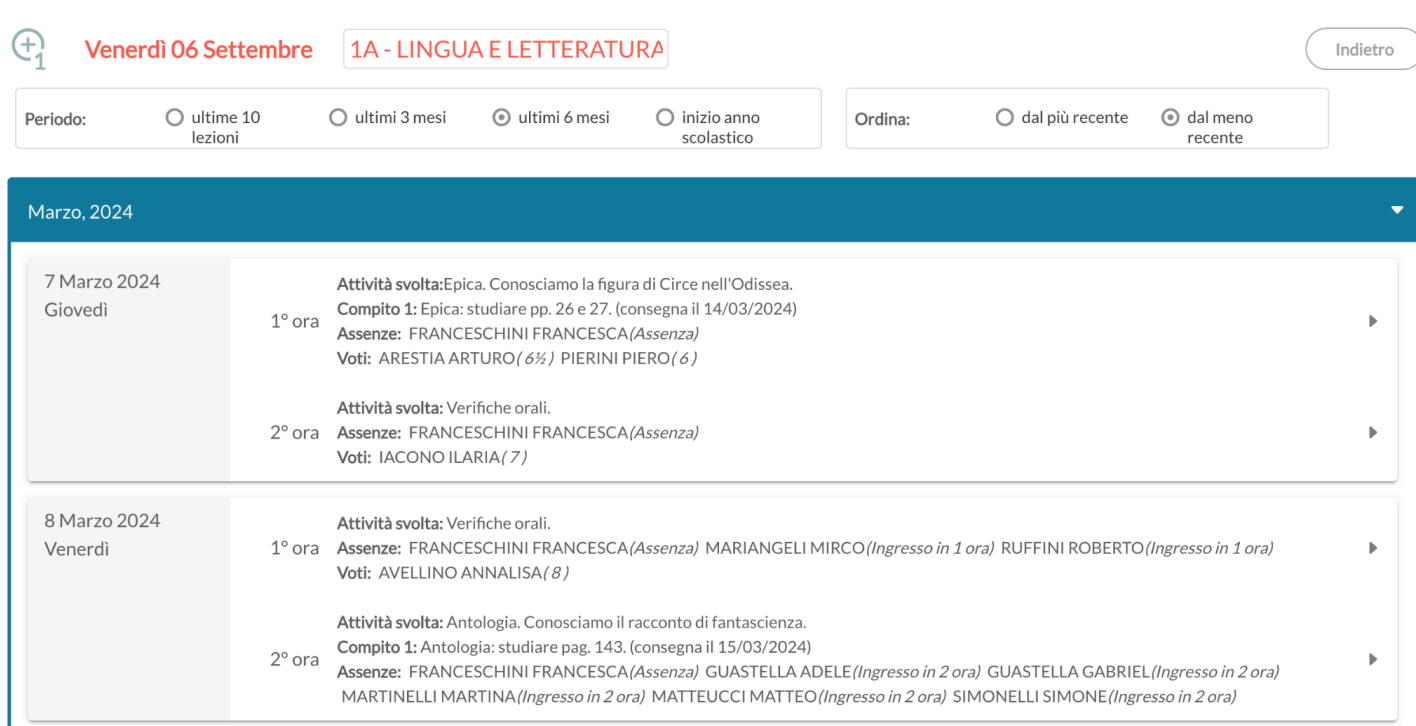

## <span id="page-33-0"></span>**Dettatura vocale nelle aree di testo**

In tutte le aree di testo compilabili dai docenti, adesso sarà presente la possibilità di avviare la dettatura vocale, purché si abiliti il browser all'accesso al microfono.

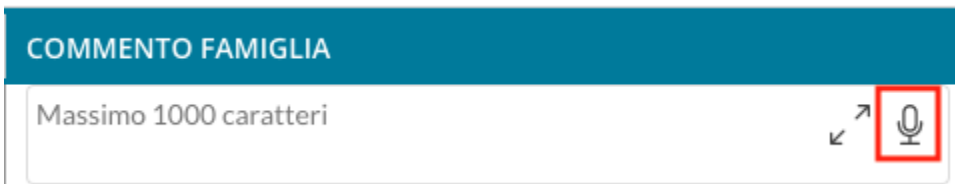

## <span id="page-33-1"></span>**Spostamento funzionalità area Personale su Argo Unica.**

Come già ampiamente annunciato, non saranno più presenti le funzionalità relative all'area Personale, che troverete nell'apposito applicativo e nell'app Argo Unica (se la licenza dispone della relativa licenza d'uso).

# <span id="page-33-2"></span>**did UP 4.39**

# <span id="page-33-3"></span>**did UP 4.39.0**

05/06/2024

# <span id="page-33-4"></span>**Riporto dei corsi di recupero dei periodi ufficiali nel verbale SF**

Abbiamo introdotto una nuova variabile nel verbale dello SF che riporta tutti i dati salienti dei corsi di recupero frequentati dagli alunni nei periodi ufficiali della scuola (1Q/1T/2T/SF).

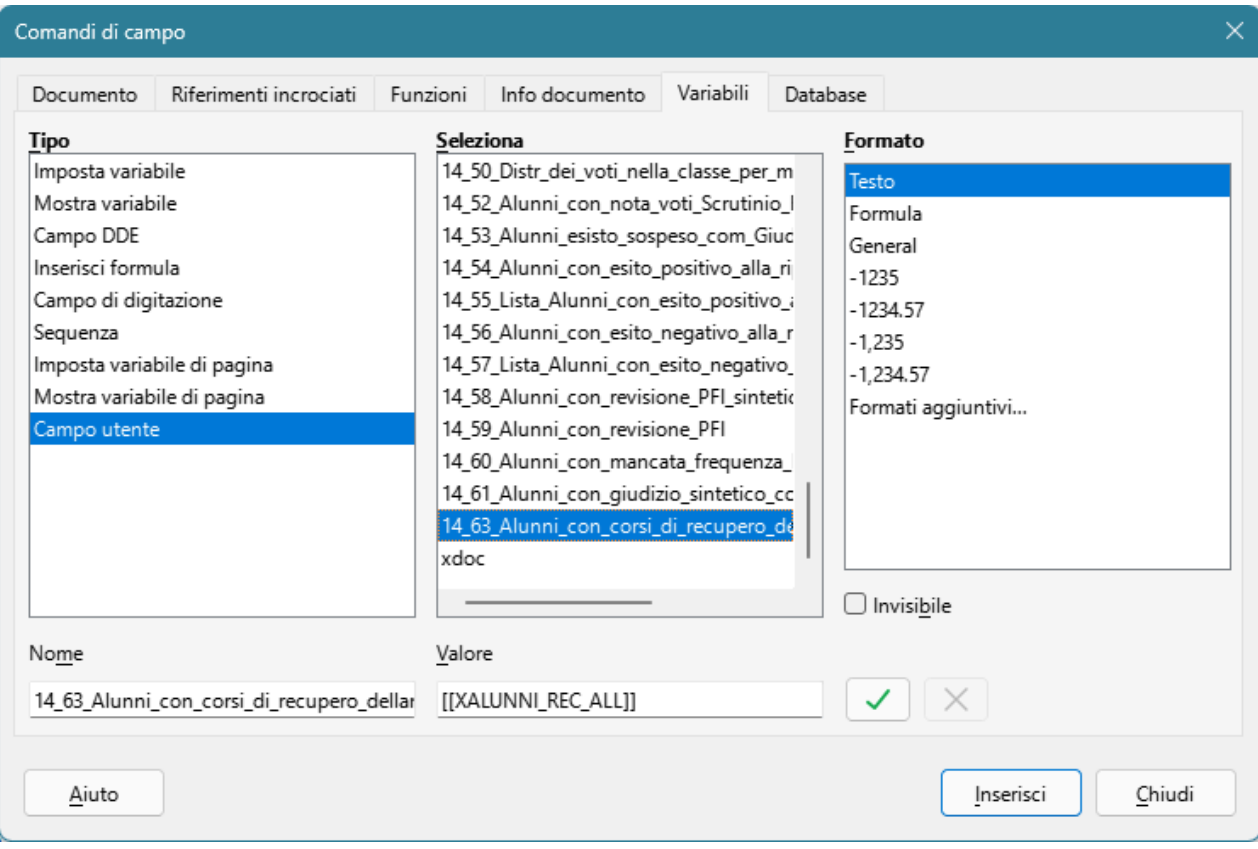

La variabile è [[XALUNNI\_REC\_ALL]]. Per trovarla nella lista delle variabili del documento ODT è sufficiente riesportare il documento ODT con Alunni Web, quindi su *Libre Office*TM premere CTRL+F2 e selezionare la variabile 14\_63.

Il risultato di stampa sarà simile a questo:

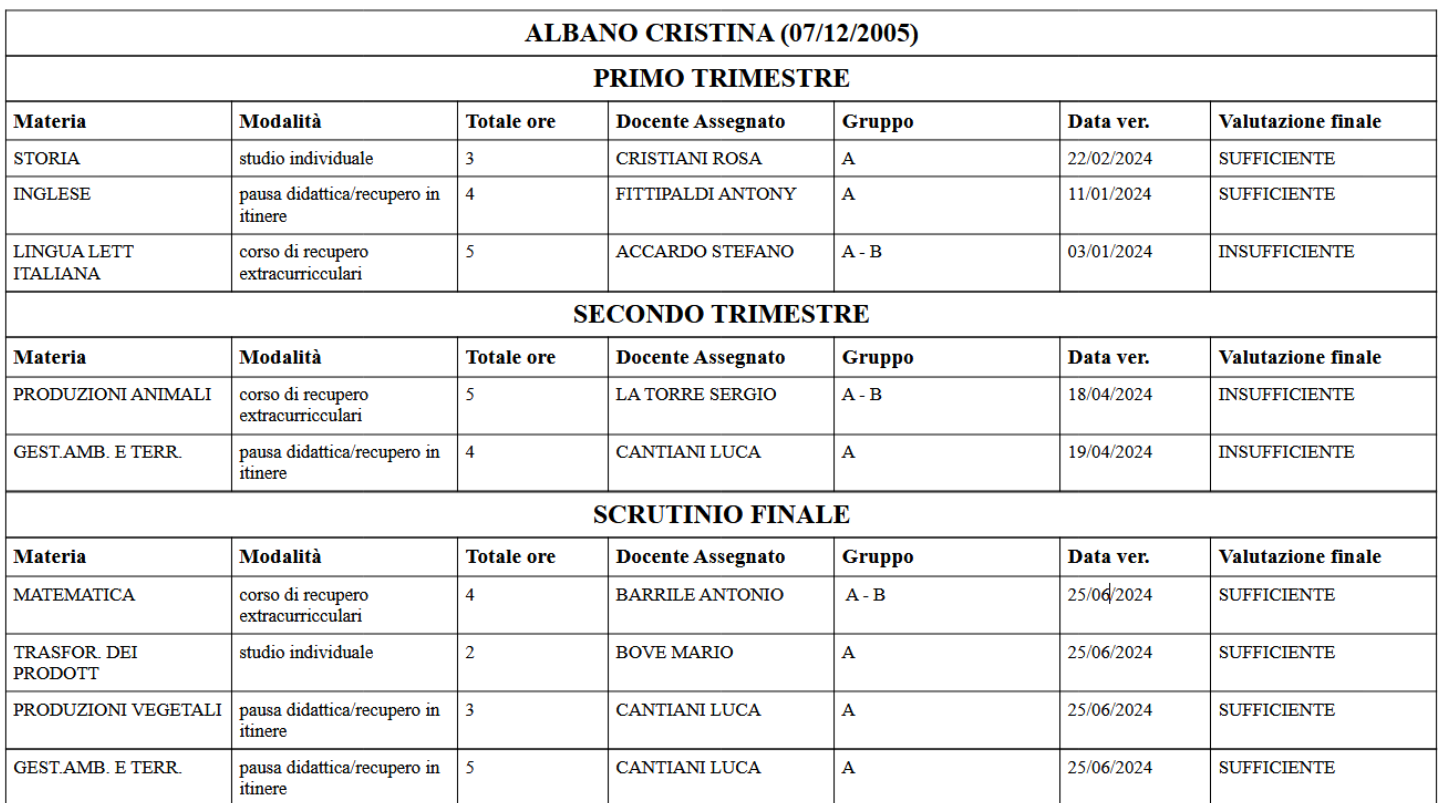

# <span id="page-35-0"></span>**did UP 4.38**

## <span id="page-35-1"></span>**did UP 4.38.2**

29/05/2024

## <span id="page-35-2"></span>**Visualizzazione medie triennio per attribuzione voto di ammissione (sec. I grado)**

Assunto che il metodo di attribuzione dei pesi per la media del triennio è, nella pratica, molto differente e variegato tra le varie realtà scolastiche, abbiamo optato per l'eliminazione della proposta di media pesata introdotta con la 4.38.0*,*e basata su pesi fissi 25-25-50.

Nel riquadro verranno quindi presentate **unicamente le medie del triennio**, in questo modo potrete liberamente calcolare la media finale per la presentazione del voto di ammissione, basandovi sui pesi deliberati nel vostro TPOF.

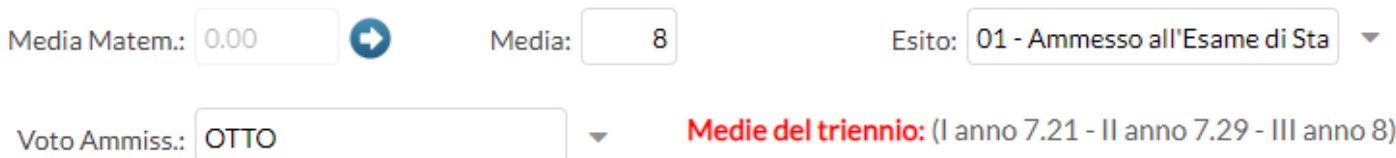

#### <span id="page-36-0"></span>**Debug**

E' stato corretto un errore nelle stampe delle variabili XOB1..XOB5: in caso assegnazione del solo *Giudizio Descrittivo per Materia*, in stampa poi non veniva riportata in alto la materia di riferimento.

# <span id="page-36-1"></span>**did UP 4.38.0**

27/05/2024

## <span id="page-36-2"></span>**Media pesata Triennale (voto di ammissione sec. I grado)**

Sul caricamento voti delle classi terminali della scuola secondaria di I grado, viene ora mostrata una **media pesata delle medie del triennio** perché il *cdc* possa formulare più agevolmente il voto di ammissione per l'esame conclusivo di primo ciclo. la media viene calcolata utilizzando i seguenti pesi: 25% primo anno, 25% secondo anno, 50% terzo anno.

NB: Non proponiamo un voto di ammissione, ma semplicemente mostriamo la media pesata del triennio, perché il CDC possa poi ratificare, in piena autonomia, il voto di ammissione.

## <span id="page-36-3"></span>**Nuova Variabile per i verbali (mancata frequenza/e m.frequenza con deroga)**

E' stata introdotta la nuova variabile [[XALUNNI\_MF]] che riporta nel verbale dello scrutinio finale l'elenco degli alunni che non sono stati ammessi allo scrutinio per mancata frequenza (MFA), e gli alunni che sono stati ammessi ma con deroga (MFD).

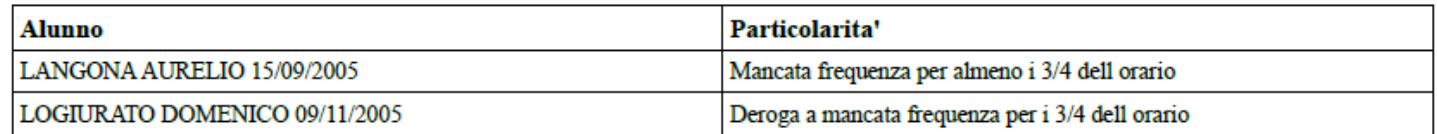

## <span id="page-36-4"></span>**Nuova variabile per i verbali (alunni con giudizio sintetico)**

E' stata introdotta la nuova variabile [[XALUNNI\_GIUS\_SF]] che riporta nel verbale dello scrutinio finale una lista di alunni con rispettive materie per le quali è stato formalizzato un giudizio sintetico. Vengono riportati tutti gli alunni della classe con almeno una materia e un giudizio sintetico, indipendentemente dall'esito finale.

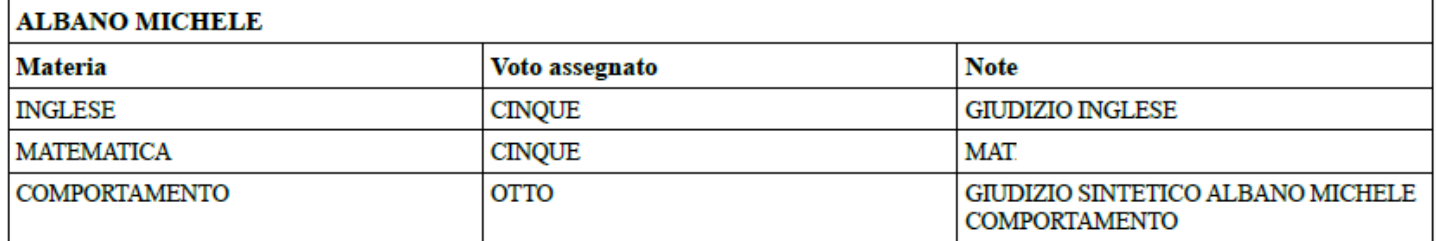

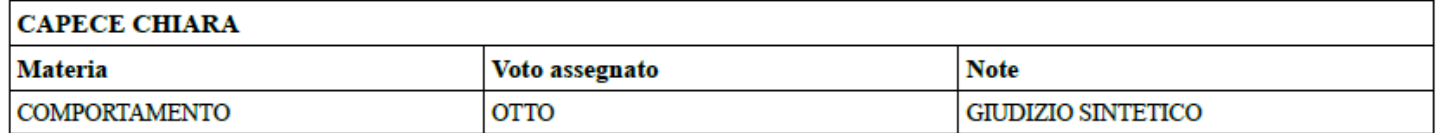

### <span id="page-37-0"></span>**Segnalazione MFA ed MFD nel tabellone scrutinio.**

Da questa versione, nel tabellone di immissione voti dello scrutinio finale, vengono segnalati con un badge rosso gli alunni non ammessi allo scrutinio (MFA) per mancata frequenza dei ¾ dell'orario scolastico e quelli ammessi con deroga (MFD).

#### **LANGONA AURELIO (MFA)**

**LOGIURATO DOMENICO (MFD)** 

# <span id="page-37-1"></span>**did UP 4.37**

<span id="page-37-2"></span>**did UP 4.37.0**

21/05/2024

### <span id="page-37-3"></span>**Prospetto ore lezione per materia**

Da questa versione. l'utente Preside e Docente Coordinatore, hanno a disposizione una nuova funzionalità per conteggiare le ore di lezione che ogni alunno ha frequentato, per qualunque materia insegnata.

Accedete alla voce di menu "Scheda Alunno/Classe" e scegliete una classe dove il docente è coordinatore; l'utente Preside può selezionare qualsiasi classe.

Dal menu "Riepiloghi Giornale di Classe" selezionate ora la nuova voce "Prospetto ore lezione per materia"

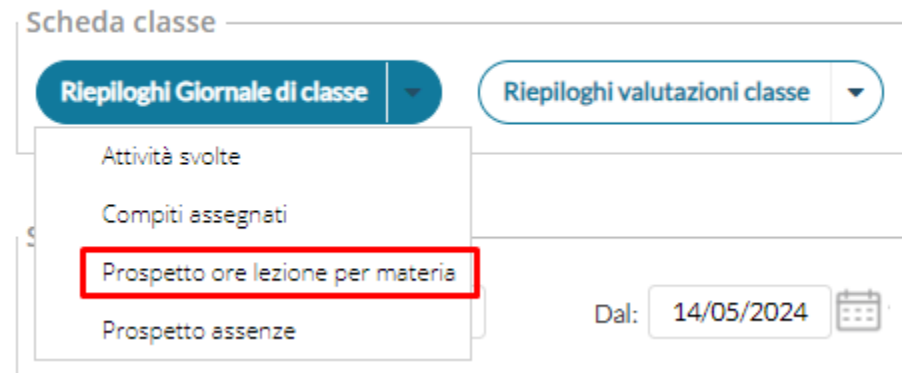

#### Adesso selezionate la materia interessata:

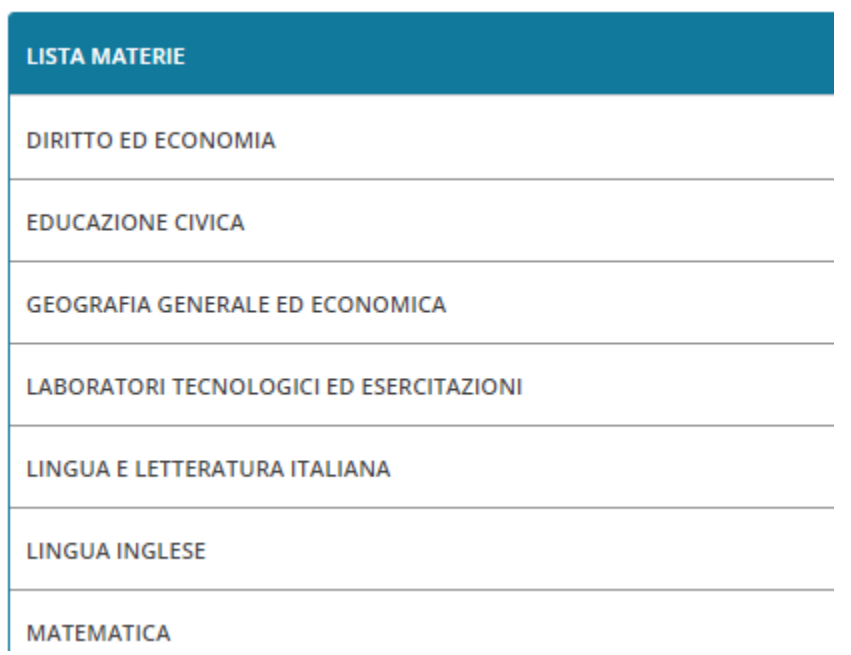

In questa lista saranno presenti tutte le materie di qualsiasi tipologia (Scrutinabile, Non Scrutinabile, Sostegno, ecc.. ) aggregate cumulativamente o singolarmente agli alunni della classe.

Dopo la scelta, sarà sviluppata una tabella con alunni e ore di lezione frequentate (cioè in cui gli alunni sono stati presenti alle lezioni).

E' possibile filtrare i conteggi selezionando un intervallo di date, di default vengono proposte le date dei periodi didattici definite dalla segreteria.

#### Prospetto ore lezione per materia (MATEMATICA) | 1A CORSO INGLESE SEDE **CENTRALE**

Indietro

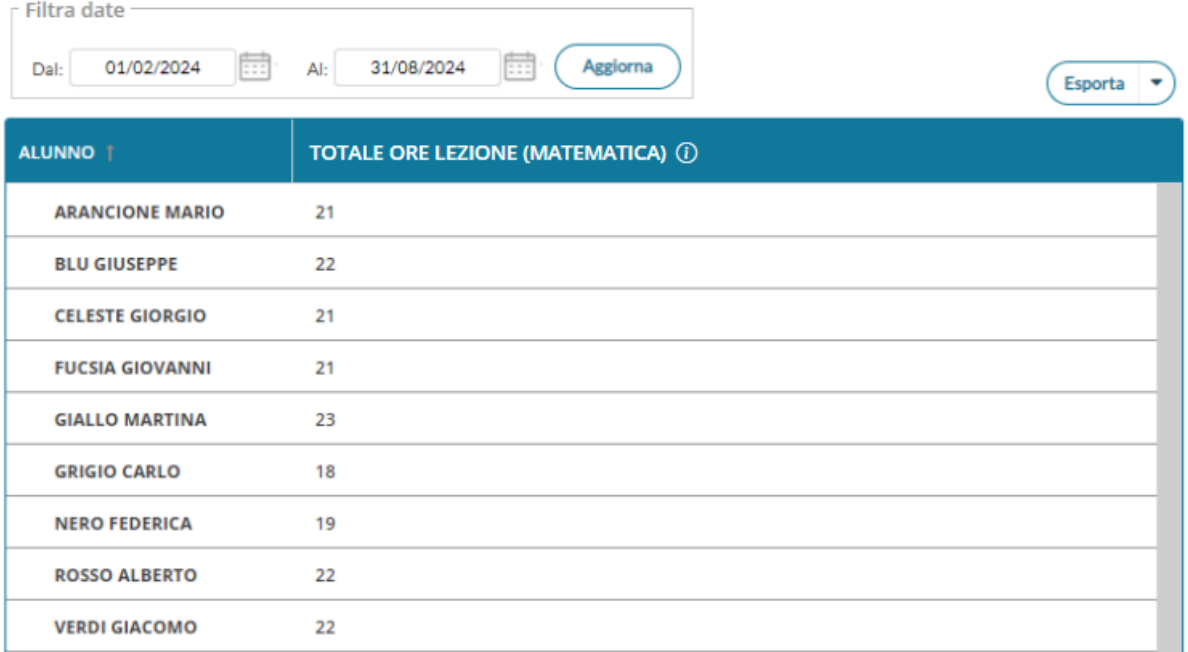

#### **Come calcoliamo le ore di lezione ?**

#### **TOTALE ORE LEZIONE** 1

Le ore di lezione sono calcolate tenendo in considerazione:

- Le ore di lezione firmate
- Le assenze / ingressi in ritardo / uscite anticipate
- L'eventuale attributo "Considera presente nell'ora" nel dettaglio dell'evento appello
- Lo stato dell'eventuale "lezione individuale" dell'appello

Le righe evidenziate in grigio rappresentano alunni per i quali la materia non risulta attualmente aggregata dalla segreteria; anche in queste righe è possibile trovare ore di lezione conteggiate.

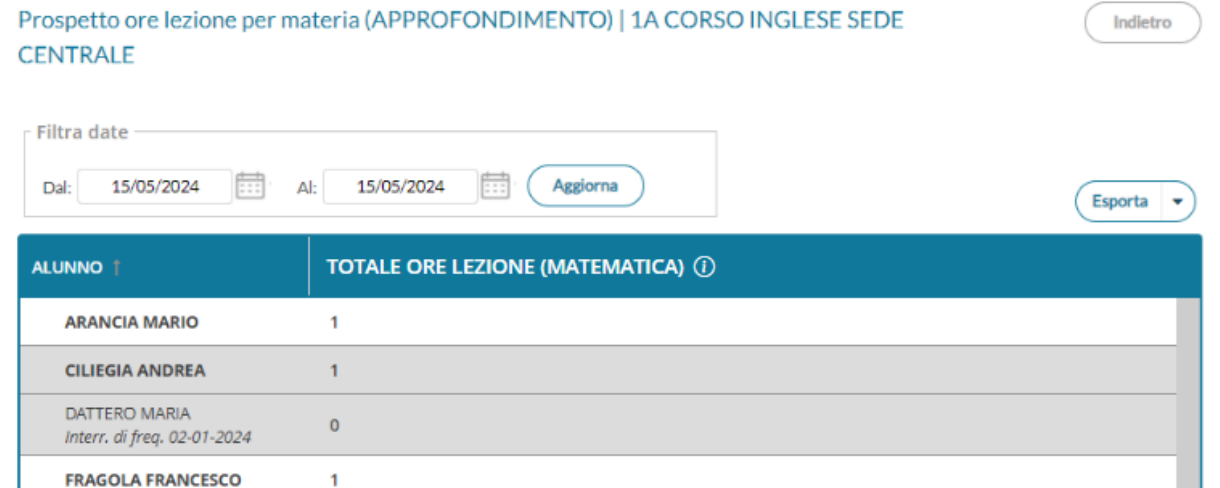

#### L'intera tabella potrà essere esportata nei formati xlsx / html

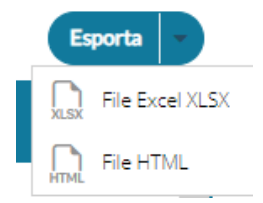

## <span id="page-40-0"></span>**Gestione Esito su Valutazioni Primaria**

Nella scuola primaria, proc. *Scrutini | Valutazioni Primaria | Registra Valutazioni*, abbiamo aggiunto la possibilità di registrazione rapida dell'Esito in itinere alla registrazione con la procedura

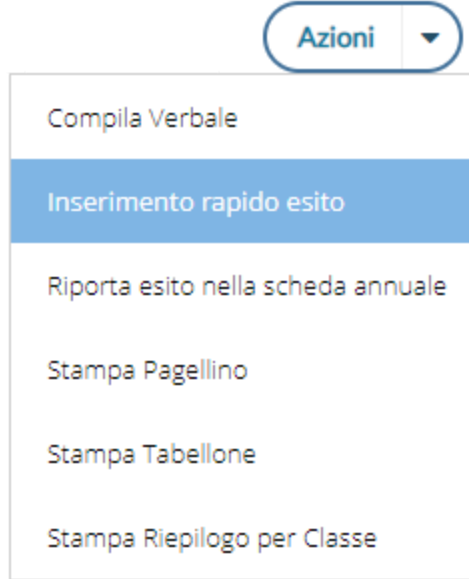

La procedura è autoesplicativa e del tutto simile a quella ordinaria degli scrutini, basterà immettere l'esito scegliendolo nel menu a tendina

#### 2A 30 ore SUCCURSALE

Periodo: SCRUTINIO FINALE

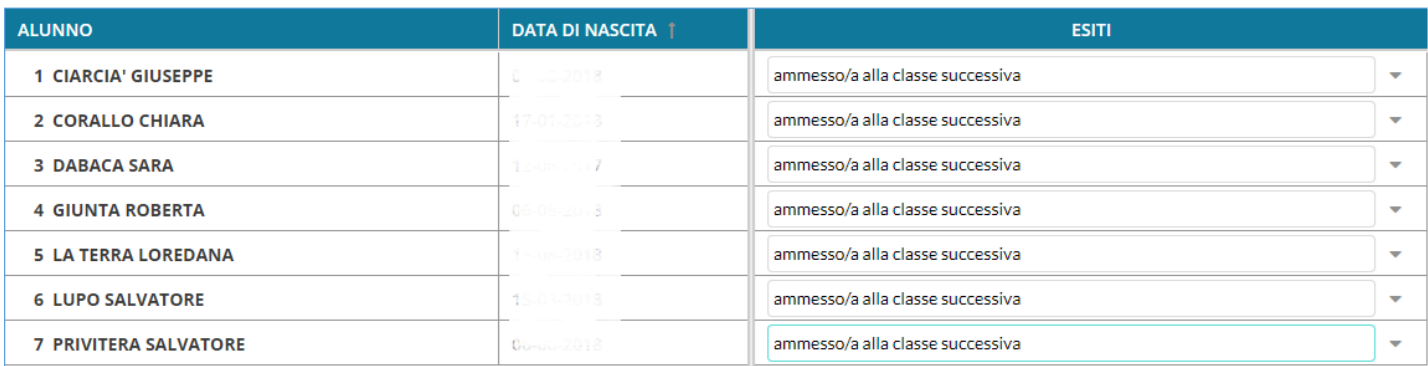

## <span id="page-41-0"></span>**Riporta esito nella scheda annuale**

La voce di menu consente semplicemente di confermare l'esito dello scrutinio anche nella scheda annuale con una procedura automatica.

Salva

Indietro

# <span id="page-42-0"></span>**did UP 4.36**

# <span id="page-42-1"></span>**did UP 4.36.2**

15/04/2024

- Ottimizzazione delle funzioni di ordinamento in bacheca generale (soluzione al rallentamento di alcune funzioni in casi specifici)
- Nella Home preside risolto un bug sull'accesso diretto alla classe dell'alunno, a partire da un'assenza o da una nota.
- Risolto un bug su esportazione html dalla scheda alunno: non venivano esportati correttamente i voti con segno  $+$ ,  $-$  e  $\frac{1}{2}$ .

## <span id="page-42-2"></span>**did UP 4.36.0**

27/03/2024

## <span id="page-42-3"></span>**Gestione dell'adesione per gli alunni maggiorenni**

Da oggi anche gli alunni maggiorenni, possono aderire alle iniziative scolastiche promosse tramite la bacheca della scuola.

Creando un nuovo messaggio in bacheca con l'adesione attiva (nella finestra Dettaglio), si potrà poi richiedere l'adesione anche agli alunni maggiorenni, con queste due modalità di destinatari:

● Tutti i destinatari (in automatico viene spuntata l'adesione che verrà richiesta anche agli alunni maggiorenni).

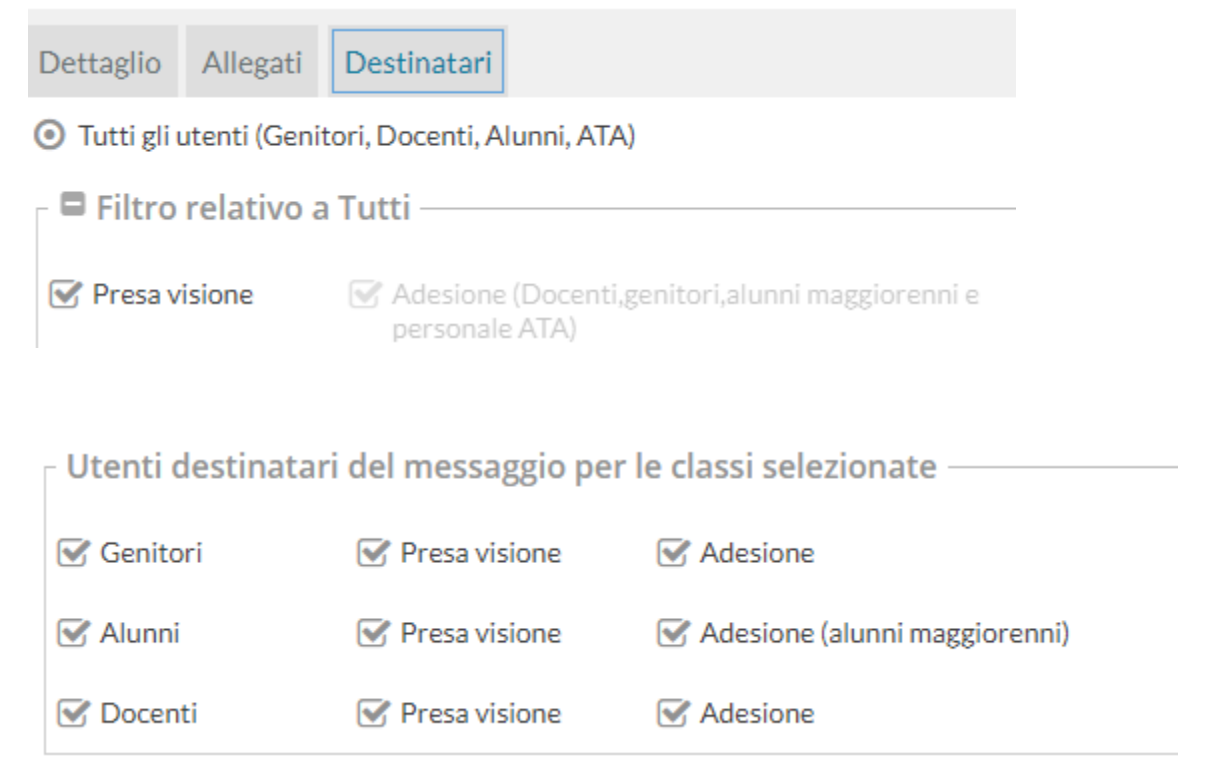

Genitori Docenti Alunni e ATA: si potrà richiedere l'adesione, anche agli alunni (maggiorenni)

Lato preside, l'opzione *Abilita Giustificazione e adesione per gli alunni maggiorenni*, attiverà le richieste di adesione sull'app famiglia.

Abilita giustificazione e adesione per alunni maggiorenni

 $\overline{\mathbf{V}}$ 

Su bacheca è ora possibile visualizzare gli alunni che hanno dato l'adesione, con gli stessi criteri e le stesse opzioni della funzione per i genitori, attivando il menu contestuale su Apri – Verifica Presa Visione / Adesione Alunni

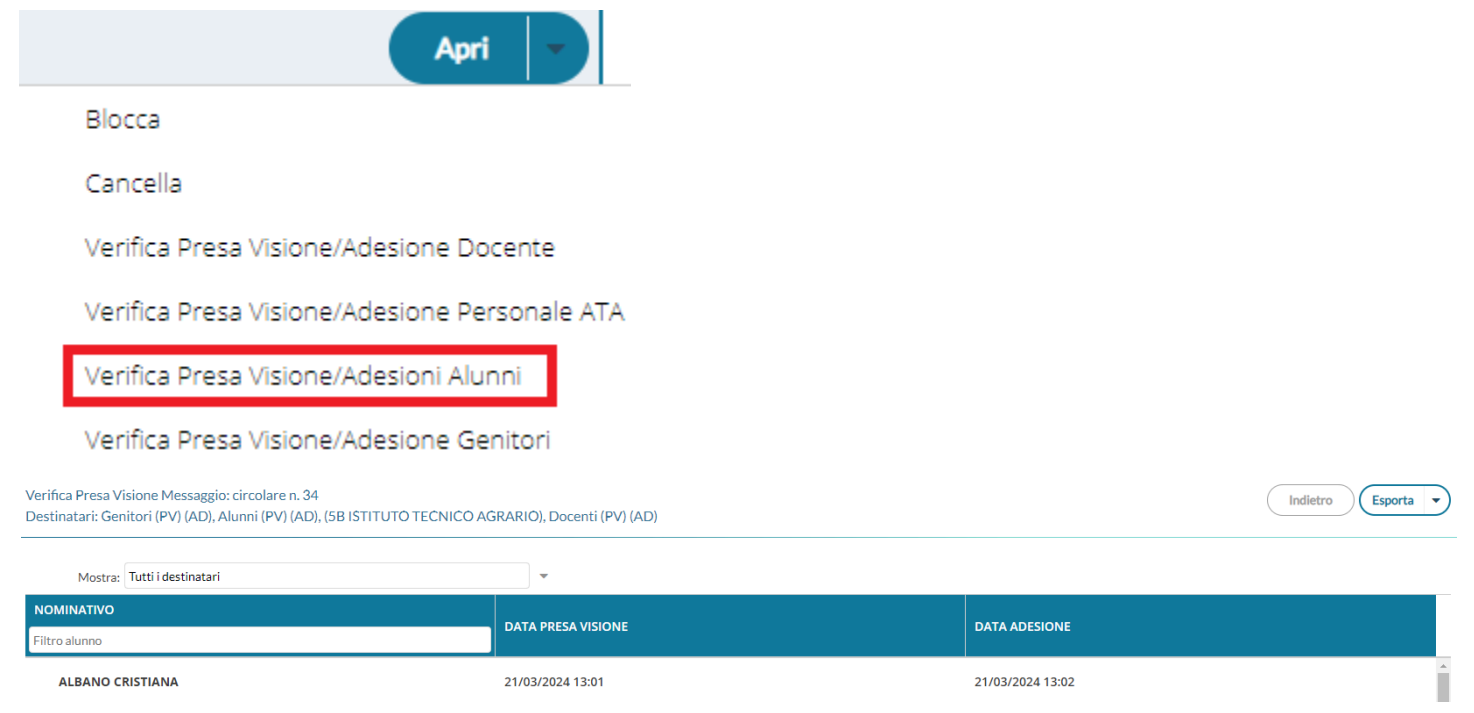

## <span id="page-43-0"></span>**Ricevimenti / disponibilità per specifiche classi**

Il docente ora può creare le disponibilità per i ricevimenti (sia in modalità singola sia in modalità cumulativa) specificando, opzionalmente, il sottoinsieme di classi che possono prenotarsi.

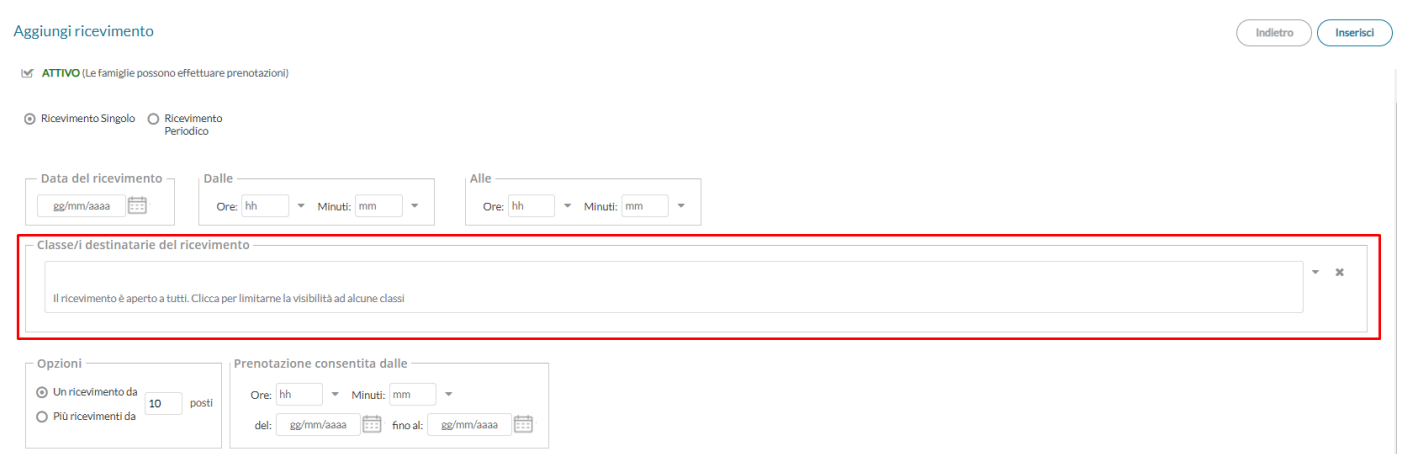

Dalla sezione "Classe/i destinatarie del ricevimento" potranno essere selezionate le classi destinatarie della disponibilità. Se non si effettua nessuna selezione, i ricevimenti saranno disponibili per tutte le classi associate al docente.

Di conseguenza, nella finestra delle disponibilità per la prenotazione, è ora prevista anche la nuova colonna "filtrabile" *Classi.*

Ricevimenti docente dal 22/03/2024 al 22/04/2024

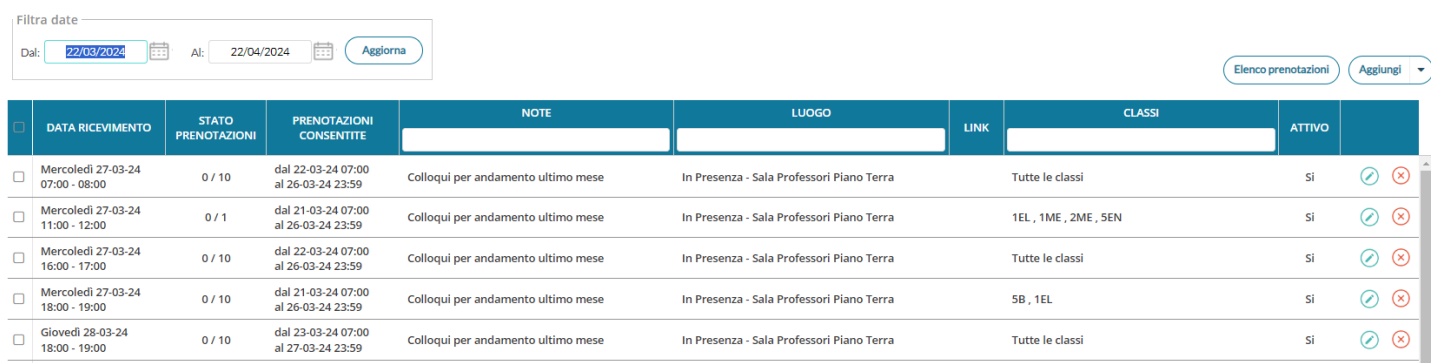

### <span id="page-44-0"></span>**Home per utente Preside**

Con la nuova versione, l'utente con abilitazione Preside, subito dopo l'accesso, visualizza come prima schermata le sezioni riepilogative riferite alle Bacheche, Appello e Pre-autorizzazioni (se la funzionalità è stata attivata), Note (Generiche - Disciplinari) e Opzioni.

Tutte le informazioni contenute nei riquadri sono relative al giorno odierno, o all'imminente futuro (nel caso delle pre-autorizzazioni).

Questa schermata è accessibile anche dalla nuova voce di menu "Home"

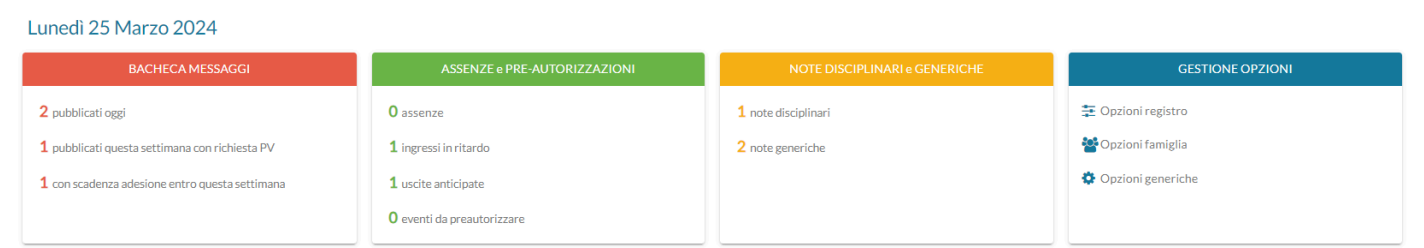

#### <span id="page-45-0"></span>**Sezione Bacheca Messaggi:**

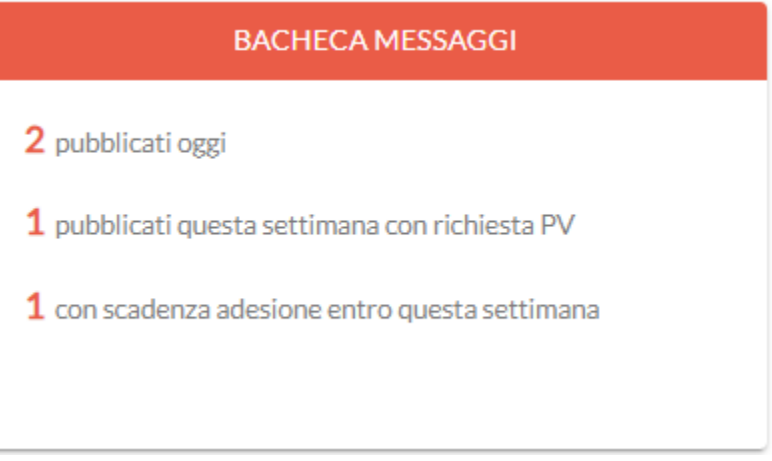

All'interno della card sono presenti tre informazioni:

- Numero dei messaggi che sono stati creati oggi dagli utenti docenti o dal Preside stesso.
- Numero dei messaggi creati in corso di settimana e che, come attributo, hanno la richiesta di Presa Visione.
- Numero dei messaggi che, come attributo, hanno una richiesta Adesione con data di scadenza entro la settimana in corso.

Al click su una di queste tre indicazioni sarà mostrata questa schermata, esempio i messaggi pubblicati oggi:

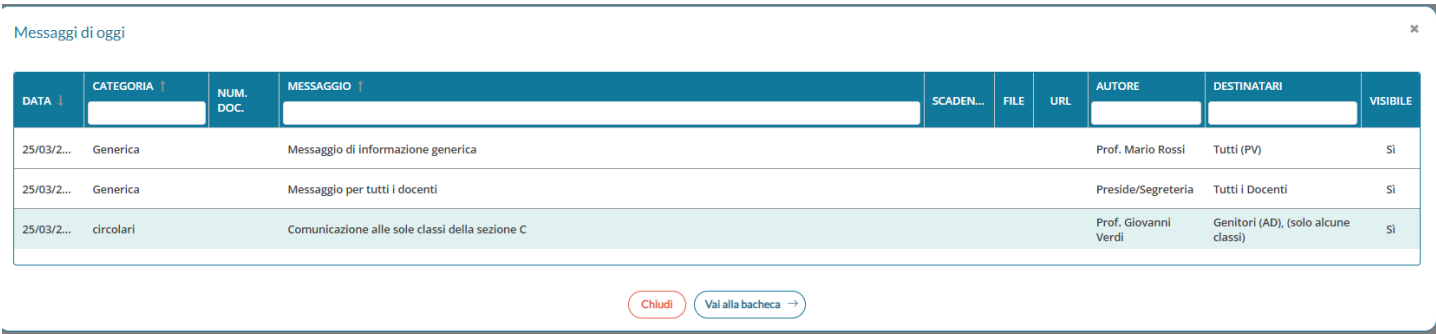

E' possibile filtrare le informazioni per Categoria, Messaggio, Autore e Destinatari.

Tramite il bottone "Vai alla bacheca" , la procedura crea un collegamento diretto all'elenco delle bacheche, evidenziando la riga del messaggio precedentemente selezionato. L'utente, di seguito, potrà eseguire qualsiasi azione consentita nelle bacheche.

#### <span id="page-46-0"></span>**Sezione Assenze e Pre-Autorizzazioni**

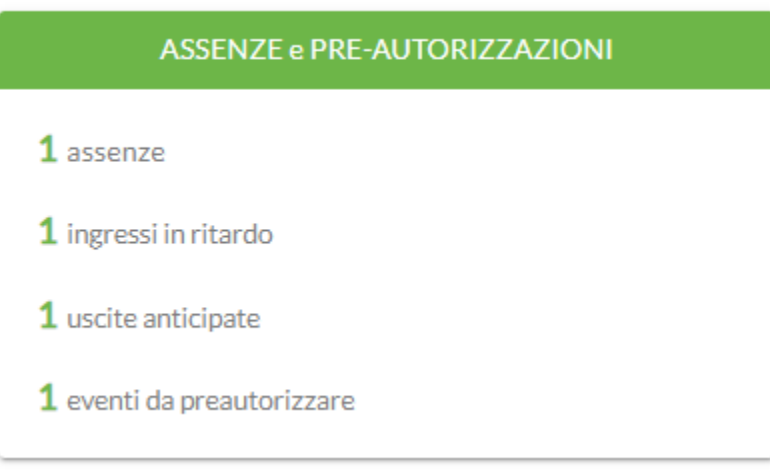

All'interno della card, sono presenti quattro informazioni riferite al giorno odierno per tutti gli alunni dell'istituto:

- Numero delle Assenze
- Numero degli Ingressi posticipati
- Numero delle Uscite anticipate
- Numero degli eventi Assenze /Ingressi / Uscite da preautorizzare

Al click su una di queste quattro indicazioni sarà mostrata questa schermata, esempio Eventi da preautorizzare:

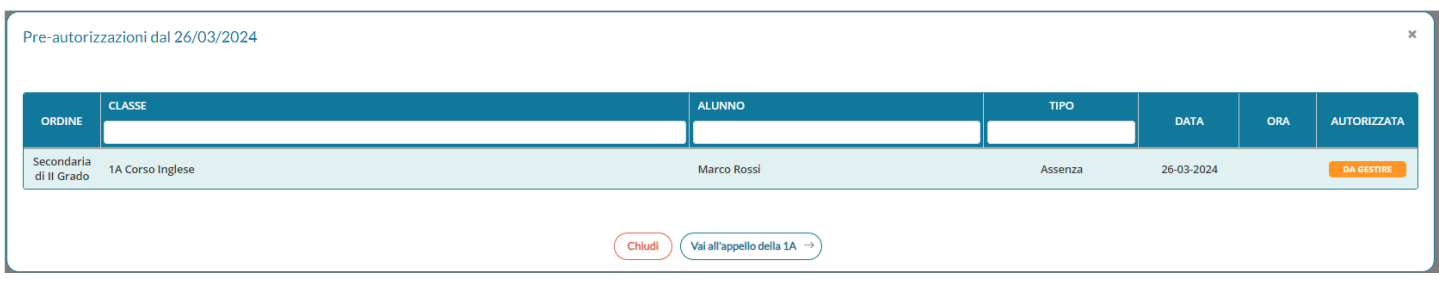

E' possibile filtrare le informazioni per **Classe**, **Alunno** e **Tipo**.

Tramite il pulsante "Vai all'Appello della [classe]", la procedura crea un collegamento diretto alla sezione *Appello del Registro* per la classe frequentata dall'alunno precedentemente selezionato. L'utente, di seguito, potrà eseguire qualsiasi azione consentita nell'appello.

#### <span id="page-47-0"></span>**Sezione Note Disciplinari e Generiche**

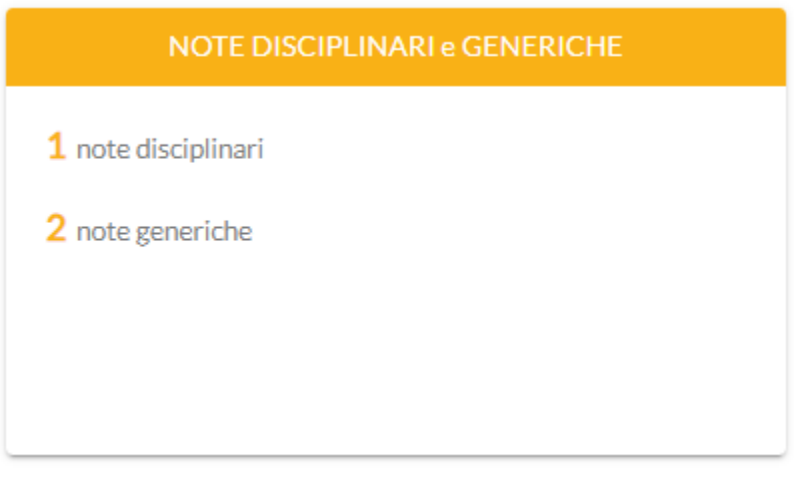

All'interno della card sono presenti due informazioni:

- Numero delle note Generiche
- Numero delle note Disciplinari

Al click su una di queste indicazioni sarà mostrata questa schermata, esempio *Note Generiche*:

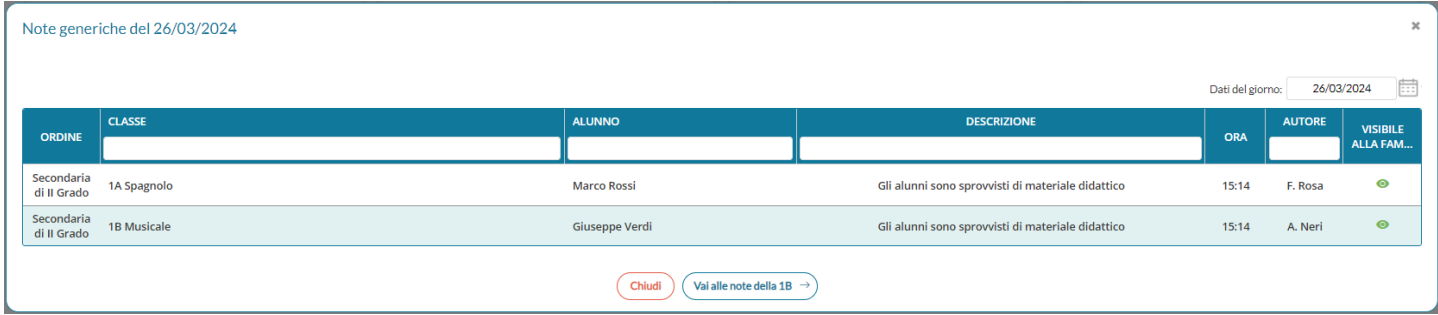

E' possibile filtrare le informazioni per Classe, Alunno, Descrizione e Autore. Inoltre, dal calendario si potrà selezionare un'altra data per visualizzare eventuali informazioni in un giorno specifico.

Tramite il bottone "Vai alle note della … " , la procedura crea un collegamento diretto alla sezione Note del Registro della classe frequentata dall'alunno precedentemente selezionato. L'utente, di seguito, potrà eseguire qualsiasi azione consentita, come ad esempio annullare una nota con la Presa Visione Genitore inserita da uno specifico.

#### <span id="page-48-0"></span>**Sezione Opzioni**

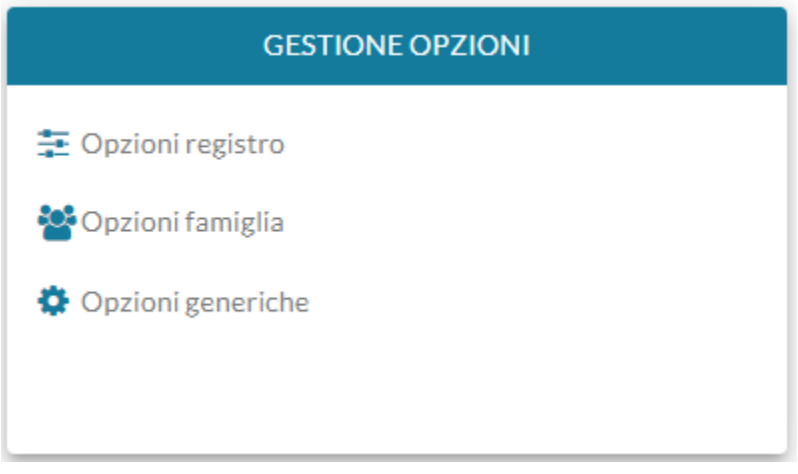

All'interno della card sono presenti i collegamenti diretti alle opzioni Registro, Famiglia e Generiche. Basta cliccare una delle tre voci presenti per visualizzare le informazioni richieste.

### <span id="page-48-1"></span>**Modifica delle preferenze Mensa per i docenti**

Nelle scuole con licenza attiva dell'applicativo Servizio Mensa , i docenti possono modificare le preferenze mensa, oltre a visualizzarle come già accadeva.

Cliccando sul pulsante (x Preferenza Mensa) si ottiene l'elenco degli alunni con visualizzazione delle preferenza di default (Pasto regolare) o quella modificata dalla segreteria o dalla famiglia tramite app.

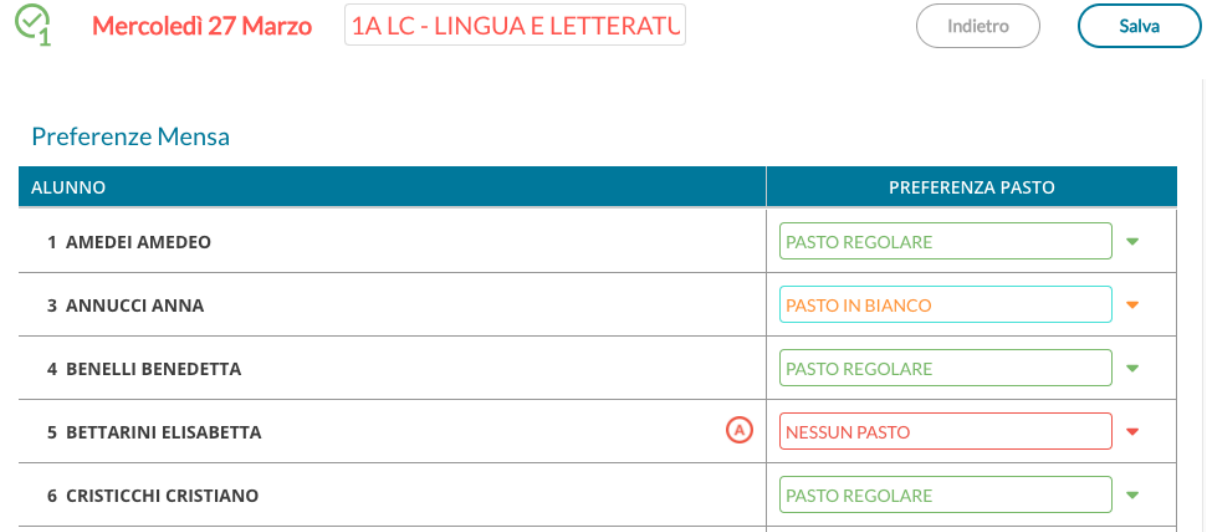

Se necessario, il docente può intervenire sul dato presente e modificarlo, cliccando infine sul pulsante di salvataggio per rendere effettive tutte le modifiche apportate.

**didUP - Leggimi delle variazioni**

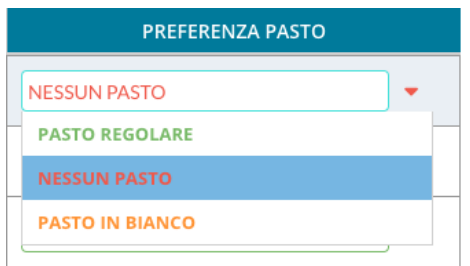

## <span id="page-49-0"></span>**Altre Variazioni**

1) Da oggi, nel Giornale di Classe le lezioni prevista da orario, saranno caratterizzate da un'apposita icona  $\bullet$ .

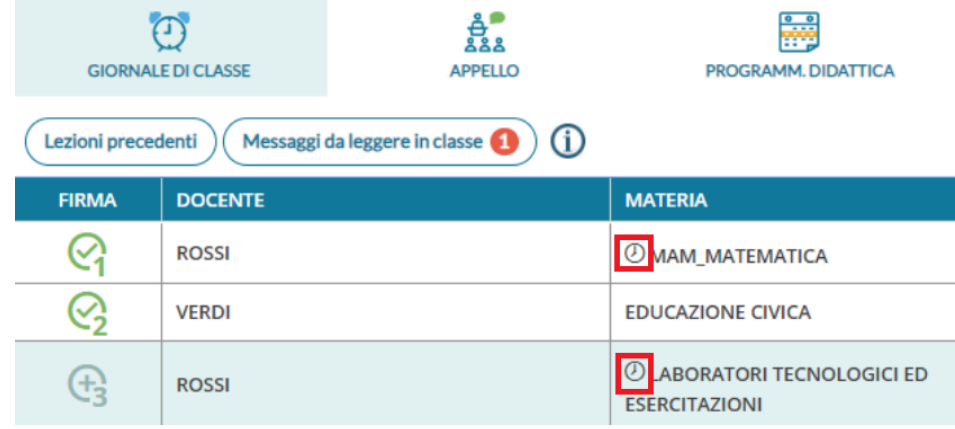

2) Su Gestione e Visualizzazione bacheca adesso i messaggi con la stessa data vengono mostrati in ordine di creazione (dal più recente al meno recente).

# <span id="page-50-0"></span>**did UP Famiglia 1.21.0**

Gli alunni maggiorenni che accedono ad didUP Famiglia con il proprio profilo, ora possono fornire l'adesione negli eventuali messaggi in bacheca, dove richiesto.

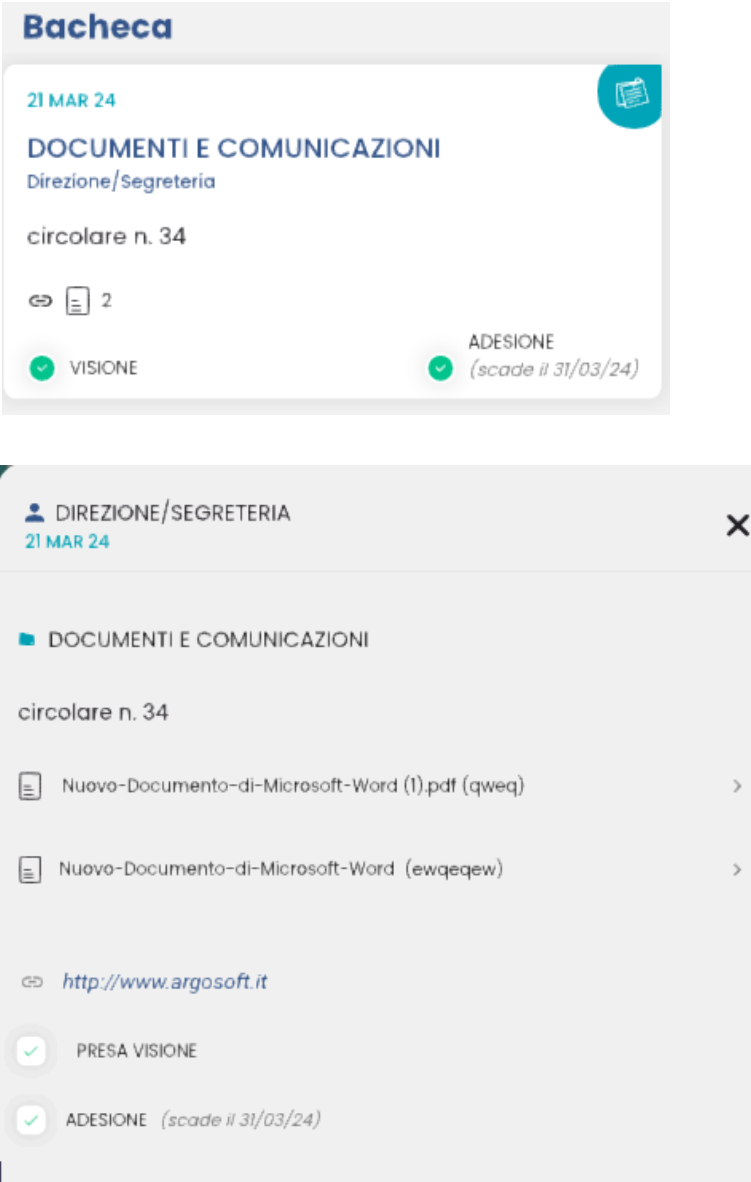

L'opzione è visibile a condizione che Il preside abbia impostato l'opzione *Abilita Giustificazione e adesione per gli alunni maggiorenni* a SI.

Come per i genitori, l'adesione potrà essere revocata entro la data di scadenza, in qualunque momento.

# <span id="page-51-0"></span>**did UP 4.35**

# <span id="page-51-1"></span>**did UP 4.35.1**

#### 15/03/2024

- corretto un blocco nella produzione dei verbali su Archivio Stampe, che si verificava in presenza di verbale di dimensioni eccedenti i limiti imposti.
- Ri-**attivata la funzione di invio comunicazioni debito in bacheca alunno dall'archivio stampe.**

Esattamente come nelle precedenti versioni, poiché la bacheca è dell'alunno e non del genitore, viene spedita una sola comunicazione tra quelle prodotte per i genitori/tutori che hanno la resp. genitoriale dell'alunno.

## <span id="page-51-2"></span>**did UP 4.35.0 - Scuolanext 1.17.0**

13/03/2024

## <span id="page-51-3"></span>**Centralizzazione delle stampe per i documenti personalizzabili (coordinatore)**

Da questa versione le stampa dei documenti personalizzabili saranno prodotte in differita e salvati in un archivio *centralizzato* denominato *archivio stampe,* nel quale rimarranno sempre disponibili per 20 giorni.

Ogni coordinatore vedrà unicamente le proprie stampe, nel nuovo archivio stampe, il dirigente invece potrà fruire di tutte le stampe prodotte dai coordinatori.

#### <span id="page-51-4"></span>**Come funziona**

Una volta avviata la stampa del documento personalizzabile (pagellino, verbale, e comunicazione debito), dal menu *Azioni* dello scrutinio, nella finestra di scelta dei documenti personalizzabili **non saranno più presenti le opzioni per l'invio in bacheca e la stampa odt/pdf;** queste funzioni infatti, le ritroveremo nella nuova gestione, con importanti miglioramenti.

Il programma ci segnalerà che le stampe **verranno inviate con un processo di stampa autonomo nell'archivio stampe**.

**didUP - Leggimi delle variazioni**

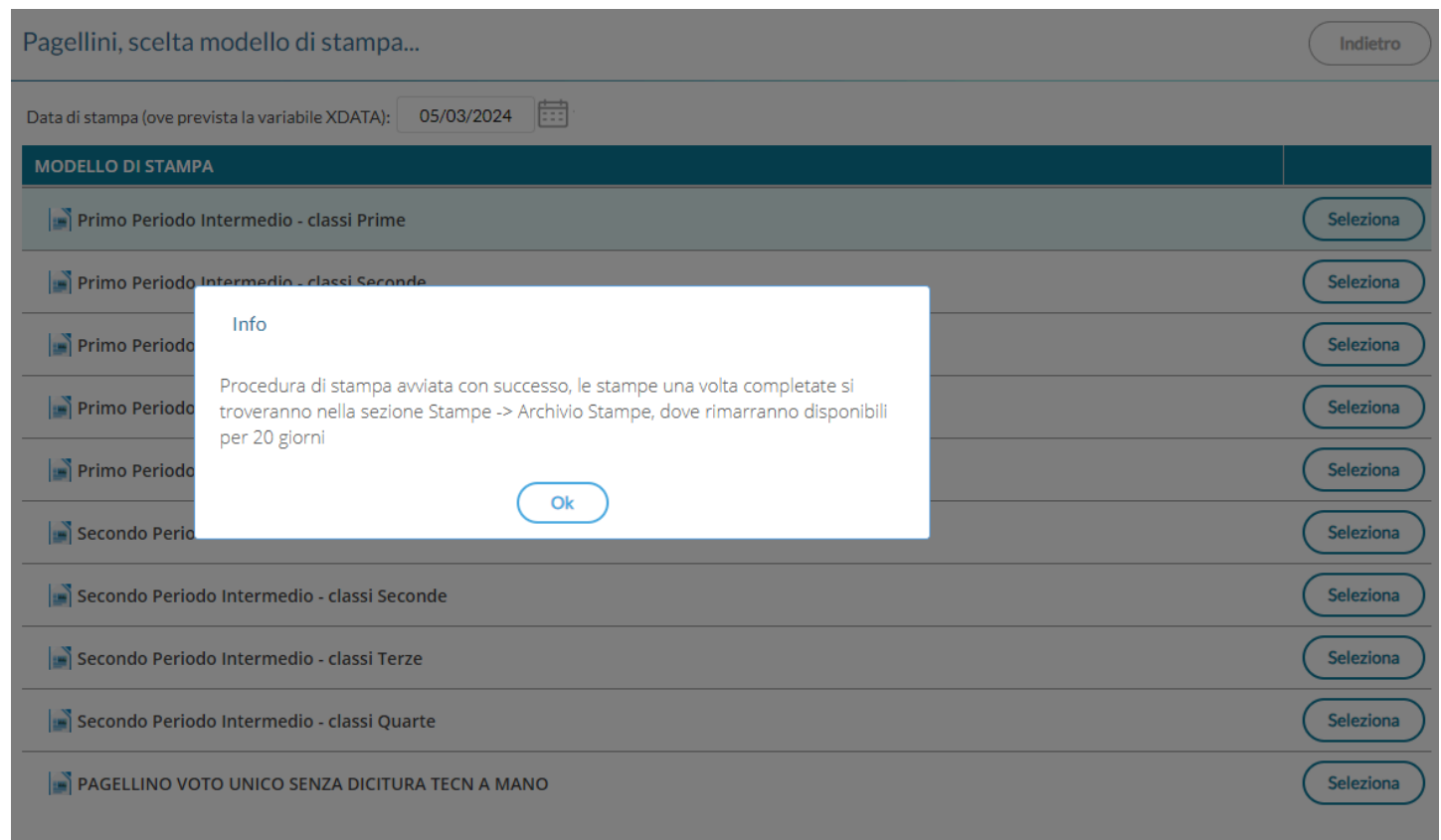

#### **Per ritrovare le nostre stampe, andremo su Stampe - Archivio Stampe.**

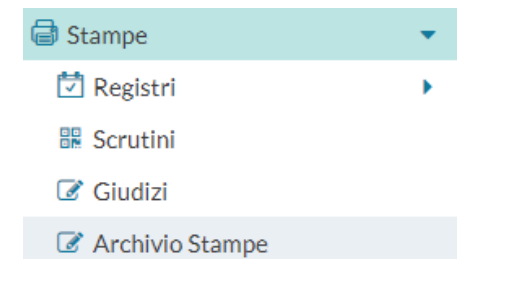

### <span id="page-52-0"></span>**Post-elaborazione dei documenti nel nuovo Archivio Stampe.**

Qui troviamo tutte le stampe (di documenti personalizzabili) prodotte su didUP e da Scuolanext, negli ultimi 20 giorni. *Il docente, troverà unicamente le proprie stampe, mentre il dirigente potrà consultarle tutte*

L'archivio stampe offre importanti miglioramenti nella post-elaborazione dei documenti prodotti:

- **Possibilità di firmare i documenti di una stampa cumulativa (anche solo alcuni), e inviarli direttamente nella bacheca alunno** (senza produrre un file ZIP e successivamente pubblicarlo da Scuolanext).
- **● Possibilità di inviare documenti già firmati, via e-mail.**
- Possibilità di stampare i documenti per tutte le classi, lasciarli in archivio fino a quando il dirigente non ne decreta la pubblicazione (max 20 giorni), e quindi pubblicarli tutti rapidamente con pochissimi click.
- Possibilità di produrre file ZIP per scaricare gruppi di documenti di una stampa, anche selezionando solo alcuni documenti, potendo sempre optare tra i formati PDF e ODT.

I documenti vengono presentati suddivisi per

livello scolastico --> data ora e minuto di produzione –> nome del documento prodotto.

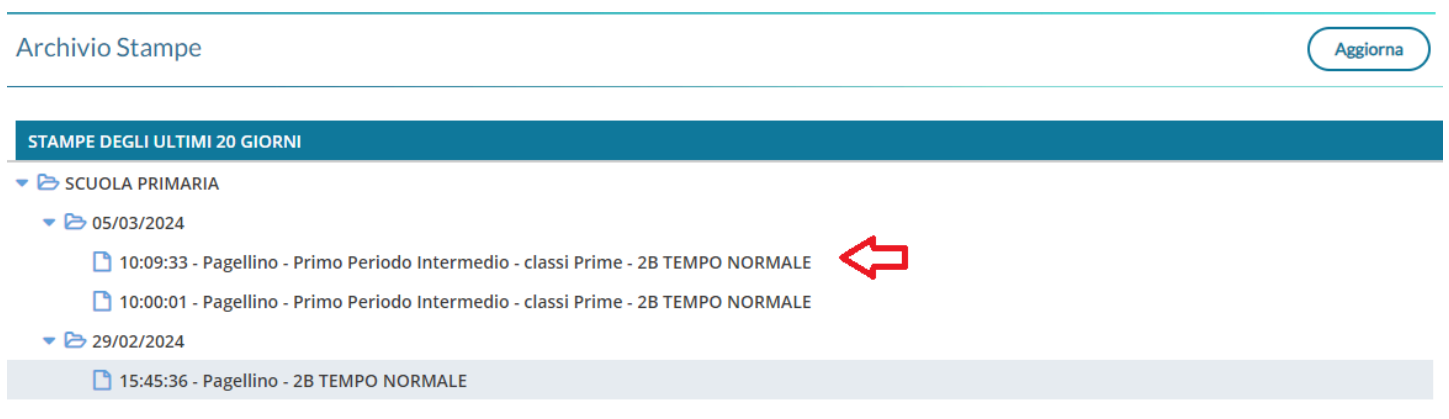

Cliccando sulla specifica stampa compaiono i documenti del gruppo selezionato; si potranno selezionare alcuni documenti o tutti cliccando nel check sul capo-colonna.

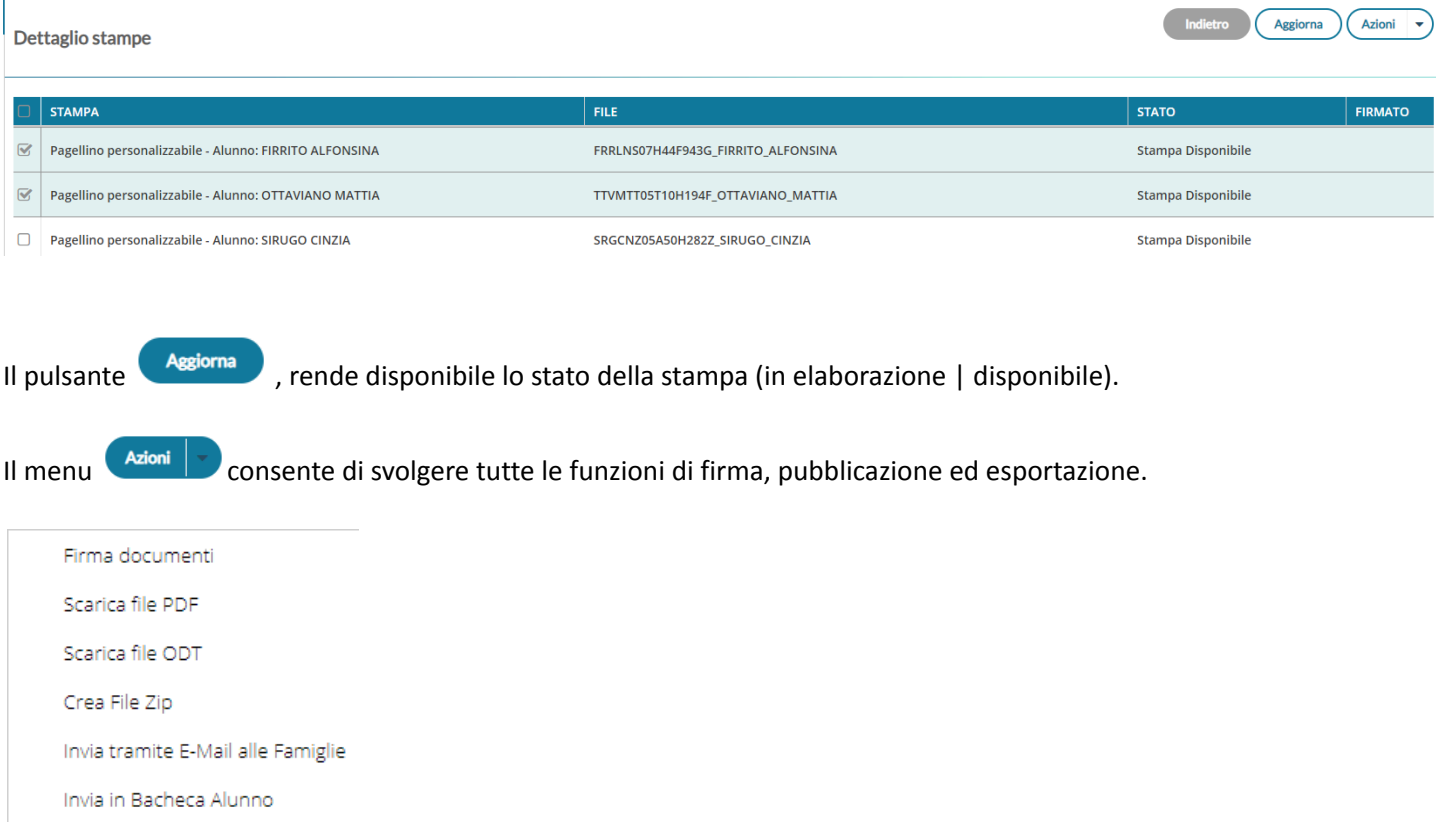

### <span id="page-53-0"></span>**Firma diretta dei documenti**

Cliccando su *Azioni | Firma documenti* il programma consente di firmare i documenti selezionati di una certa stampa.

#### **didUP - Leggimi delle variazioni**

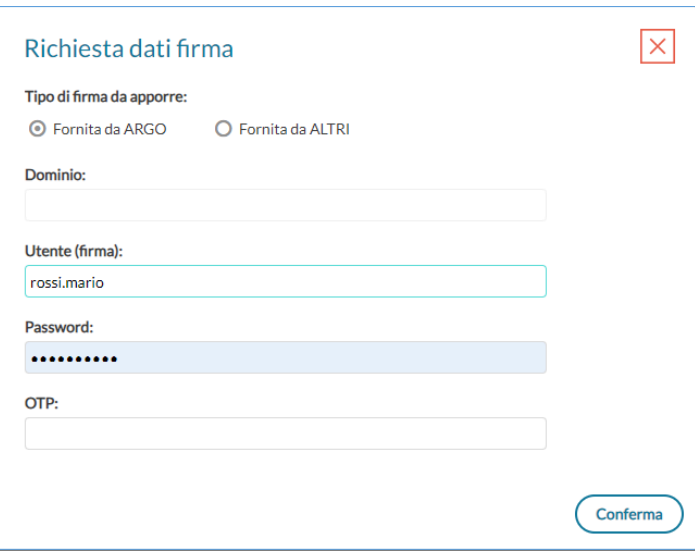

La finestra di scelta consente la firma di tutti i documenti del gruppo selezionato, applicando la firma elettronica Remota con l' immissione di utente password e otp (opzionalmente, per la firma con applicazione di terzi, è richiesto anche del dominio).

Azioni

Aggiorna

Indietro

Una volta firmati i documenti saranno evidenziati con la scritta **Si** nella colonna *firmato.*

#### <span id="page-54-0"></span>Dettaglio stampe

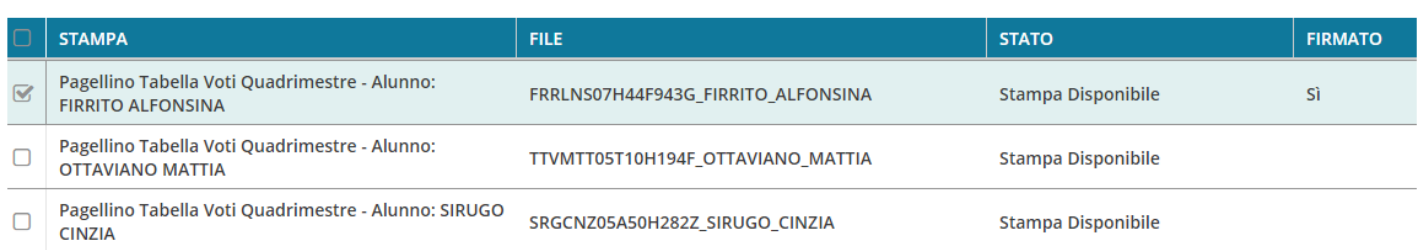

### **Download documento**

Si può scaricare un singolo documento semplicemente selezionandolo sulla destra e cliccando su *Azioni | Scarica file PDF / Scarica file ODT*, in base alle esigenze della scuola (ovviamente il file firmato digitalmente è unicamente in formato PDF).

Per scaricare gruppi di documenti o una intera stampa, cliccate invece su *Crea File zip.*

### <span id="page-54-1"></span>**Crea file zip**

Si può creare facilmente un file zip con tutti i documenti personalizzabili di una certa stampa, ad es. per storicizzarli rapidamente in una cartella del pc o in cloud.

**didUP - Leggimi delle variazioni**

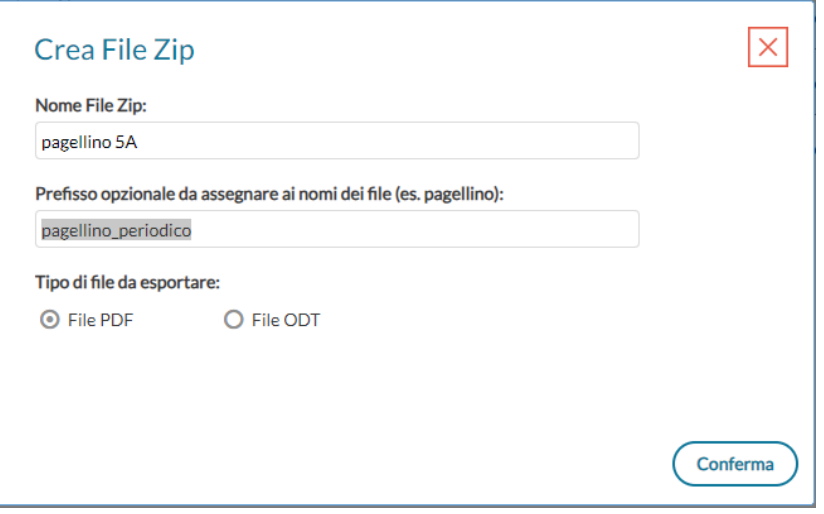

Si può optare per file PDF (il formato mantiene l'eventuale firma immessa) oppure in ODT (utile per post-elaborare la stampa).

<span id="page-55-0"></span>Si potranno zippare tutti i file della stampa selezionata, oppure solo quelli pre-selezionati sulla parte destra.

#### **Invio e-mail**

La funzione *Azioni | invia tramite e-mail alle famiglie*, consente la spedizione via e-mail degli elementi pre-selezionati in PDF o in ODT ai genitori destinatari presenti nei documenti.

Ricordiamo che il programma intercetta i destinatari per l'invio dei documenti via-mail dalla presente delle variabili con il nominativo dei genitori ad es. [[XNOME\_GEN]] [[XCOGNOME\_GEN], e che i genitori abbiano l'e-mail correttamente impostata e il flag invio comunicazioni attivo.

#### <span id="page-55-1"></span>**Invio via e-mail di file firmati!**

Fino ad oggi non è stato possibile inviare documenti firmati elettronicamente a destinatari di posta elettronica, direttamente da Alunni, ora invece, con l'archivio stampe, si potrà fare.

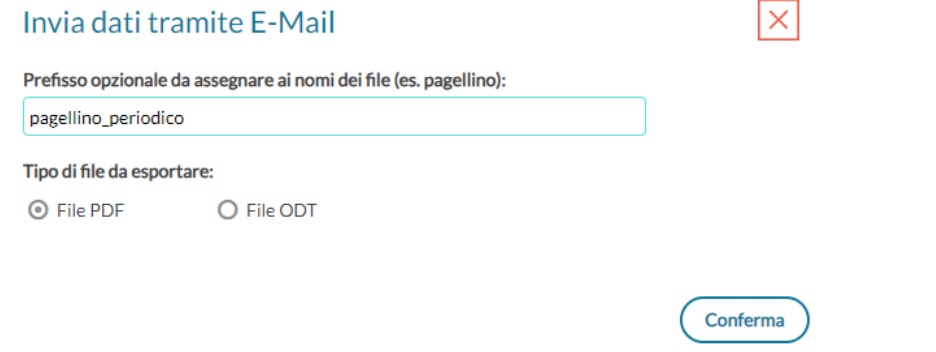

Vi basterà firmare prima i documenti da inviare via e-mail, e quindi spedirli; ai genitori arriverà il documento ufficiale firmato.

## <span id="page-56-0"></span>**Invio in bacheca Alunno**

La funzione *Azioni | Invia in Bacheca Alunno*, invia i documenti selezionati nella bacheca personale dell'alunno visibile sull'app famiglia; si potrà optare anche qua per l'invio in formato PDF o ODT.

A differenza del passato quando la pubblicazione diretta in bacheca era consentita solo per i documenti non firmati, ora si potranno inviare anche quelli firmati ! (selezionando il formato PDF).

In basso si può scegliere la cartella di destinazione dei documenti, ricordiamo che per i documenti diversi da categoria "*Altro"* si potrà inviare un solo file per alunno, quelli successivi sostituiscono sempre il documento già eventualmente presente.

# <span id="page-57-0"></span>**Raccolta dei leggimi delle versioni meno recenti**

# [clicca](https://www.argosoft.it/argox/docx/didup/leggimi_rewind.pdf) qui.